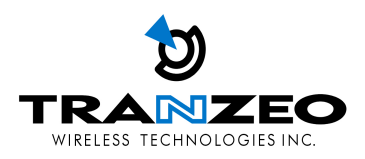

# Tranzeo TR-Multi Series User Guide

TR-Multi Series

Revision: 1.0 Firmware: 2.10 Date: 7/06/06

#### **Document Revisions:**

Version 1.0 June 9, 2006

### **Tranzeo Wireless Technologies Inc.**

19473 Fraser Way Pitt Meadows, BC Canada V3Y 2V4

Toll Free Number: 1.866.872.6936 Technical Support: 1.888.460.6366 General Inquiries: info@tranzeo.com<br>Local Number: 1.604.460.6002 Sales: sales@tranzeo.com Local Number: 1.604.460.6002<br>Fax Number: 1.604.460.6005

Technical Support: support@tranzeo.com

### **Safety Information**

#### **FCC Compliance**

This device has been tested and found to comply with the limits for a Class B digital device pursuant to Part 15 of the FCC rules. These limits are designed to provide reasonable protection against harmful interference when the device is operated in a residential environment. This device generates, uses, and can radiate radio frequency energy. If not installed and used in accordance with the user guide, may cause harmful interference to radio communication. In case of harmful interference, the users will be required to correct the interference at their own expense.

The users should not modify or change this device without written approval from Tranzeo Wireless. Modification could void authority to use the device.

For safety reasons, people should not work in a situation where RF exposure limits could be exceeded. To prevent this situation, the users should consider the following rules:

- Install the antenna so that there is a minimum of 59 cm of distance between the antenna and people.
- Do not turn on power to the device while installing the antenna.
- Do not connect the antenna while the device is in operation.
- Do not collocate or operate the antenna used with the device in conjunction with any other antenna or transmitter.
- Use this product only with the following Tranzeo antennas of the same or lower gain:

TR-OD24-12 – 2.4 GHz 12 dBi dipole TR-24H-90-17 – 2.4 GHz 17 dBi sector TR-GD24-24 – 2.4 GHz 24 dBi grid TR-5X-ANT-24 – 5.8 GHz 24 dBi Patch antenna TR-5.8-32DB-ANT – 5.8 GHz 32 dBi Dish antenna TR-58H-90-16 – 5.8 GHz 16 dBi Sector antenna TR-HTQ-5.8-12 – 5.8 GHz 12 dBi Omni antenna

• In order to ensure compliance with local regulations, the installer MUST enter the gain of the antenna at the time of installation. See Chapter 3, *Wireless Settings*, for details.

#### **Professional Installation Required**

The product requires professional installation. Professional installers ensure that the equipment is installed following local regulations and safety codes.

**iiiiiiiii** 

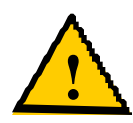

#### **! Safety Instructions**

You must read and understand the following safety instructions before installing the device:

- This antenna's grounding system must be installed according to Articles 810-15, 810-20, 810-21 of the National Electric Code, ANSI/NFPA No. 70-1993. If you have any questions or doubts about your antenna's grounding system, contact a local licensed electrician.
- Never attach the grounding wire while the device is powered.

**iviviv** 

- If the ground is to be attached to an existing electrical circuit, turn off the circuit before attaching the wire.
- Use the Tranzeo Power over Ethernet (POE) adapter only with approved Tranzeo models.
- Never install radio equipment, surge suppressors or lightning protection during a storm.

#### **Lightning Protection**

The key to lightning protection is to provide a harmless route for lightning to reach ground. The system should not be designed to attract lightning, nor can it repel lightning. National, state and local codes are designed to protect life, limb, and property, and must always be obeyed. When in doubt, consult local and national electrical codes or contact an electrician or professional trained in the design of grounding systems.

# Table of Contents

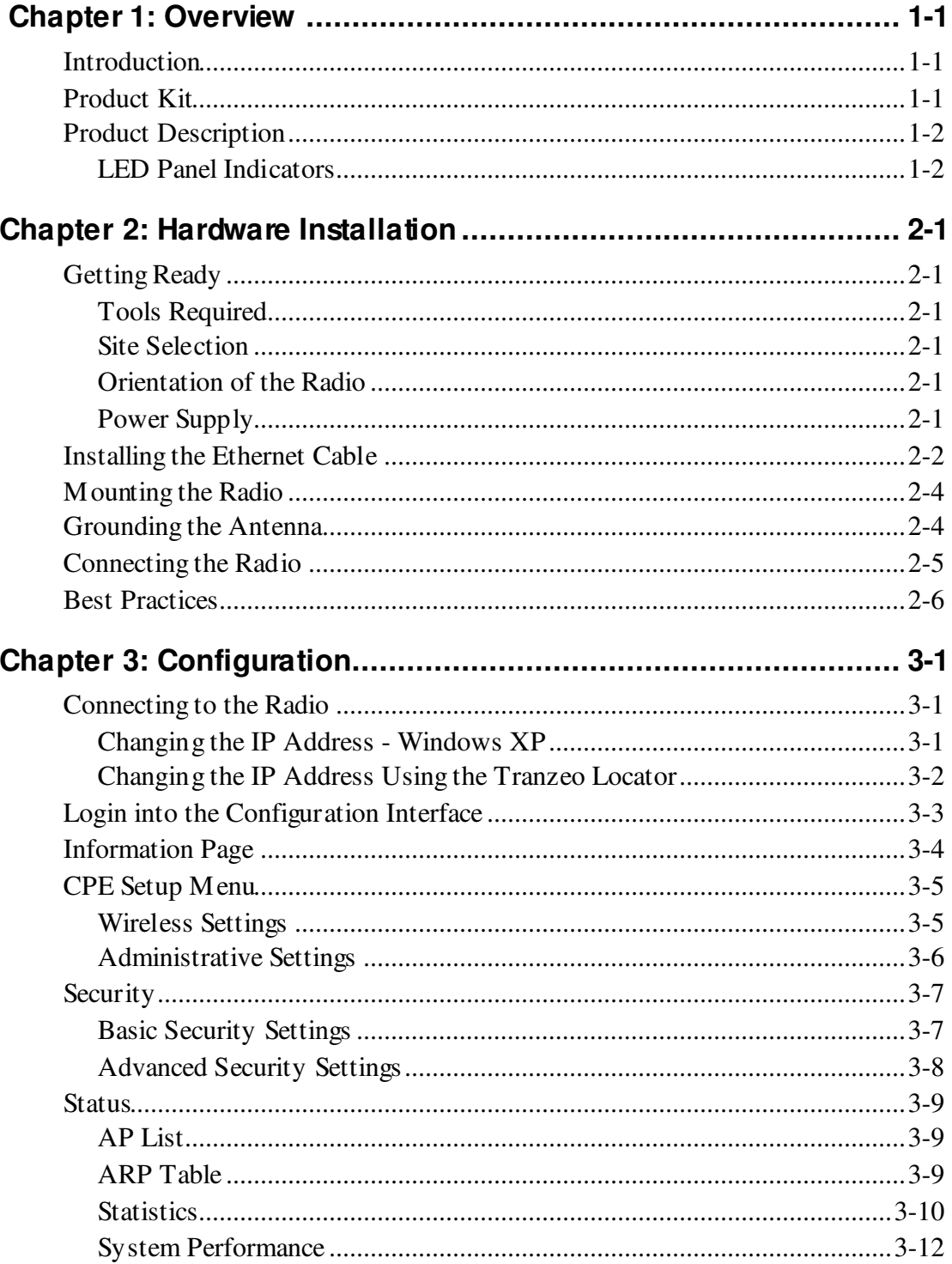

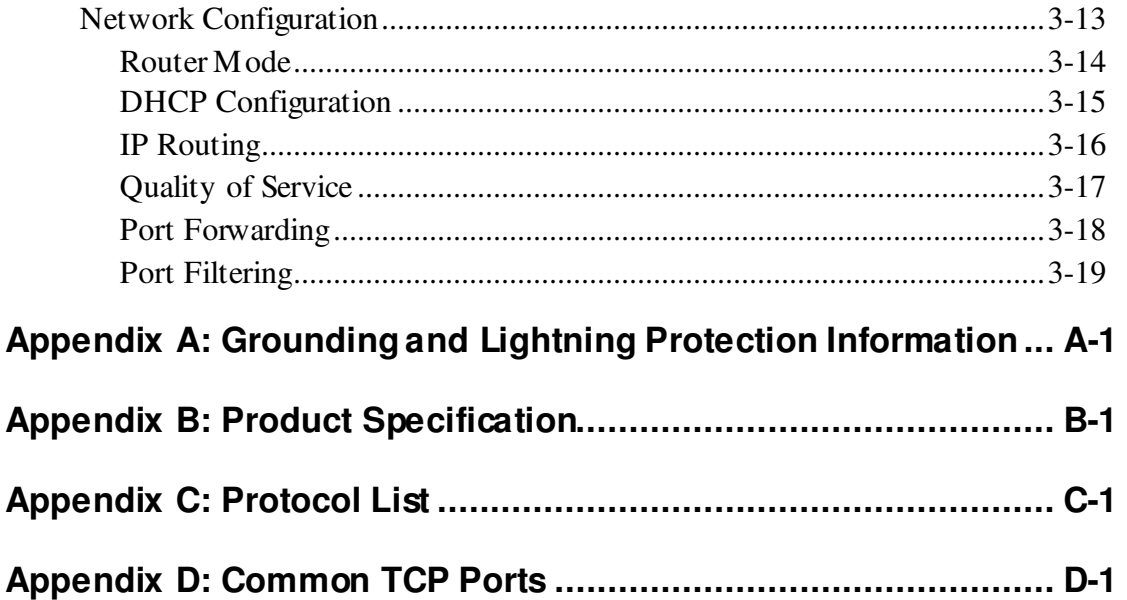

**vivivi** 

## **Chapter 1: Overview**

#### **Introduction**

The TR-Multi Series radios, the TR-Multi-N and TR-Multi-2, are advanced customer premises equipments (CPE) that offer the dual band capabilities of 802.11b and 802.11a within one unit. These integrated, dual band/antenna radios allow for quicker installs where they can be configured in either 2.4 GHz or 5 GHz frequency, eliminating the need for two types of radios.

The TR-Multi-2 radios come with a built-in antenna. The TR-Multi-N radios do not include an antenna.

#### **Product Kit**

The TR-Multi Series product kit contains the items shown below. If any item is missing or damaged, contact your local dealer for support.

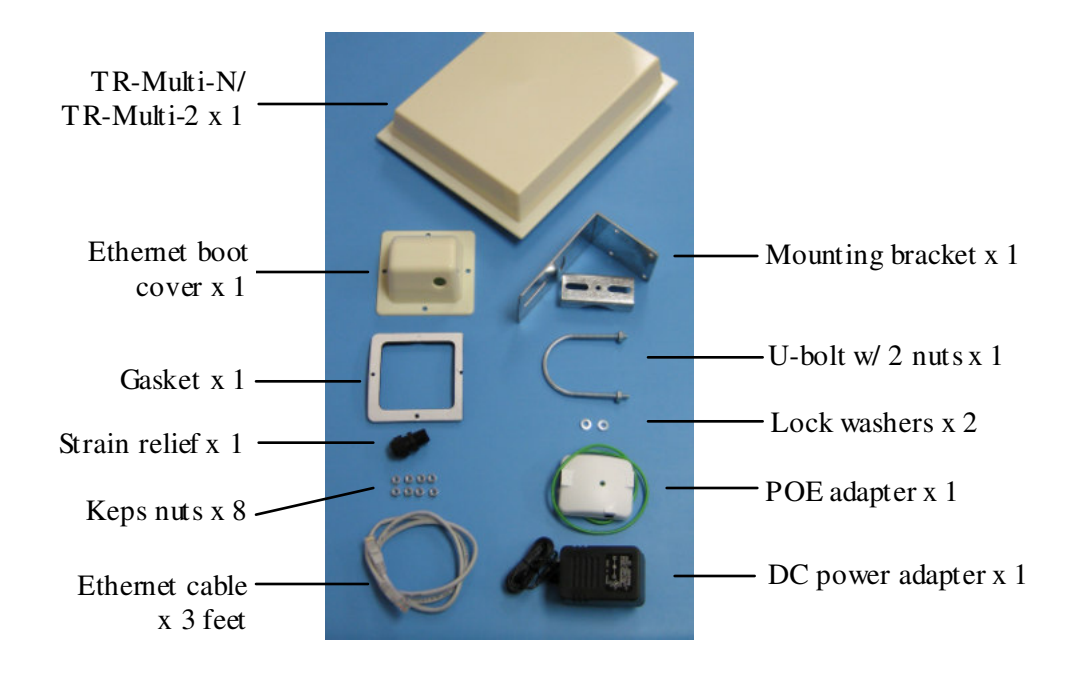

#### **Product Description**

The LEDs, ports and product information are located at the back of the TR-Multi Series radio, as shown in the picture.

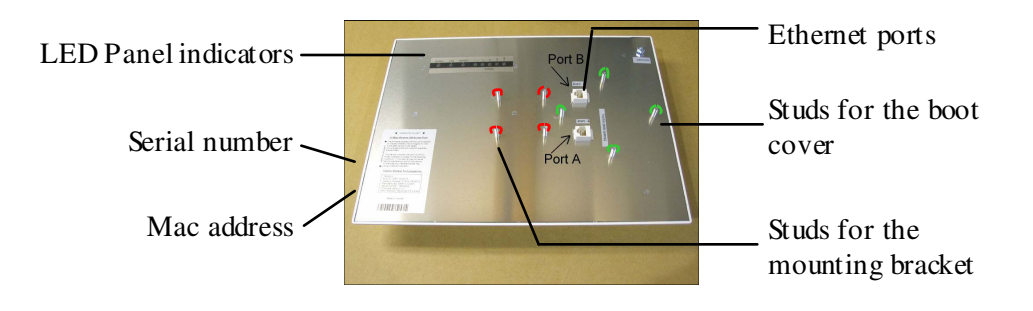

#### **LED Panel Indicators**

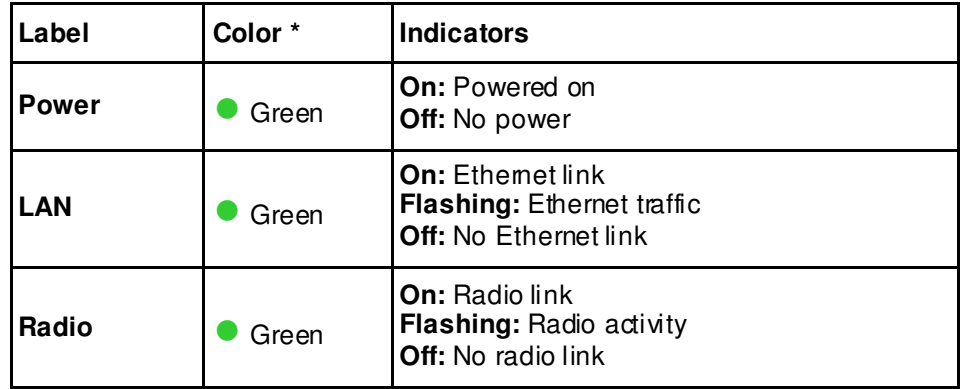

\*Note: Color of the LED panel indicators may vary.

## **Chapter 2: Hardware Installation**

The TR-Multi Series radios are easy to install, as you'll see in this chapter. Before starting, you will need to get the tools listed below and decide about the site and orientation of the device. Once ready, follow the instructions about how to install the Ethernet cable, mount the device, ground the antenna, and make the connections in order to get a proper installation.

#### **Getting Ready**

#### **Tools Required**

To install your TR-Multi Series radio you will need the following tools:

- $1/2$ " wrench x 1
- $3/8$ " wrench x 1
- $3/4$ " wrench x 1
- Cat 5 cable stripper
- RJ-45 crimper x 1
- Cat 5 cable, enough to bring the signal from the radio to the Power over Ethernet (POE) adapter
- RJ-45 connectors x 2
- #6 green grounding wire

#### **Site Selection**

Determine the location of the radio before installation. Proper placement of the device is critical to ensure optimum radio range and performance. You should perform a site survey to determine the optimal location. Ensure the CPE is within line-of-sight of the access point (AP). Obstructions will impede performance of this device.

#### **Orientation of the Radio**

**111** 

Determine if the orientation of the radio will be horizontal or vertical before installation. The TR-Multi Series radios can be mounted in either orientation. The Ethernet boot cover should always be placed so that the cable runs toward the ground for maximum environmental protection.

#### **Power Supply**

Only use the power adapter supplied with the TR-Multi Series radio. Otherwise, the product may be damaged and will not be covered by the Tranzeo warranty.

#### **Installing the Ethernet Cable**

#### Step 1:

Insert the strain relief, without the cap nut, into the port opening of the boot cover.

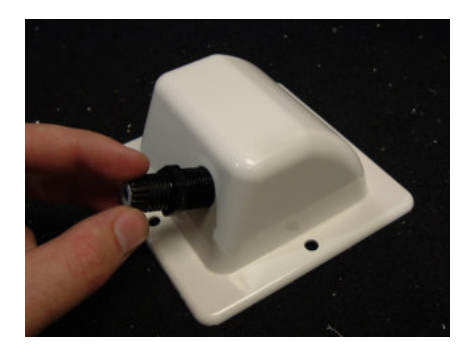

#### Step 2:

Using a 3/4" wrench, tighten the strain relief until it touches the boot cover**.** 

IMPORTANT! Use hand tools only. Do not over tighten.

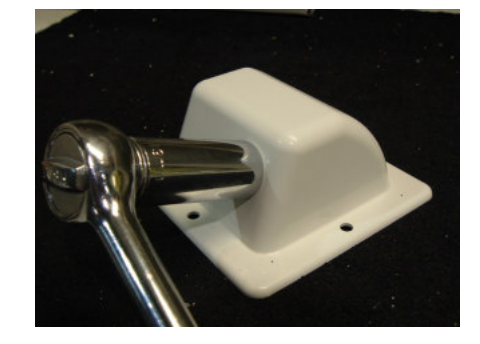

#### Step 3:

Put the cap nut back over the strain relief and insert the Cat 5 cable through it. Wire the cable following the EIA/TIAT568B standard, and attach the RJ-45 connectors to each end of the cable.

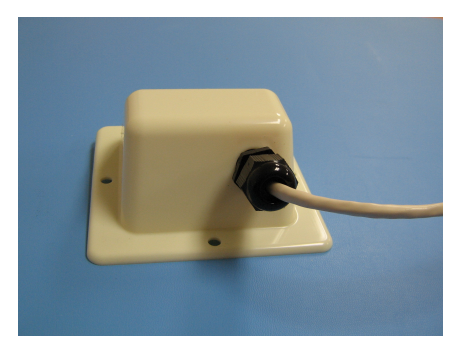

#### Step 4:

If you bought the device with dual port, repeat steps 1, 2, and 3 for the second port.

IMPORTANT! If you are not going to use the second port, insert the strain relief into the boot cover and tighten the cap nut to ensure a weather-tight seal, as shown in the picture.

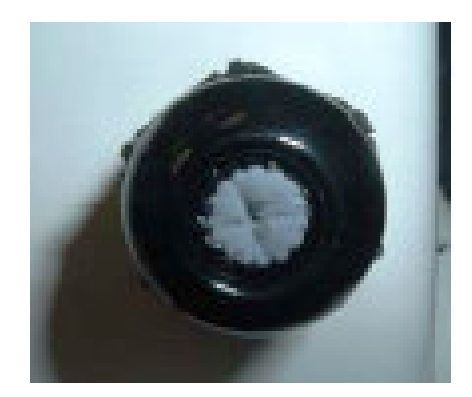

#### Step 5:

Place the gasket—with the adhesive side facing up—over the 4 studs around the port of the radio. Flatten the gasket ensuring there are no gaps. Remove the backing.

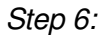

Plug the Cat 5 cable inserted in the boot cover into the port. Remember to place the boot cover according to the desired polarization, so that the strain relief faces the ground.

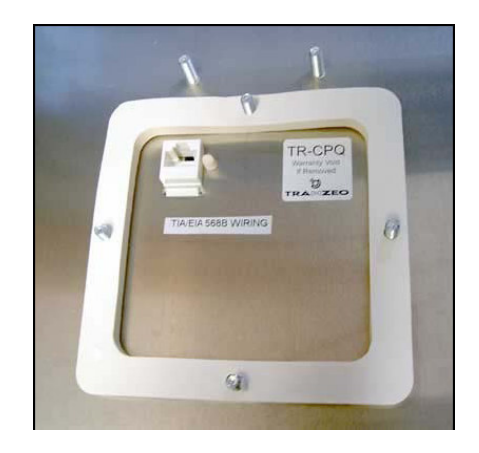

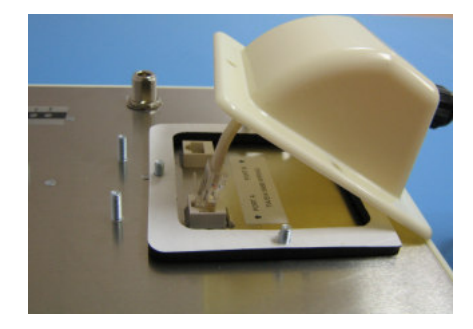

#### Step 7:

Fit the boot cover over the 4 studs and the gasket. Secure with 4 keps nuts. Tighten with a 3/8" wrench until the gasket is at least 50% compressed.

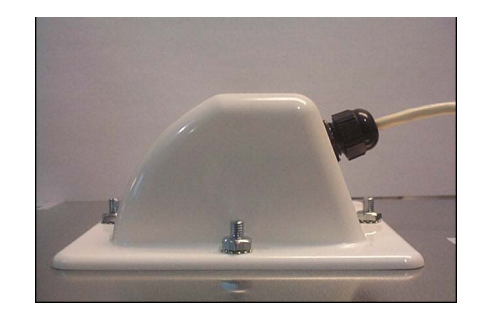

#### Step 8:

Make sure the cap nut of the strain relief is tightened properly to ensure a weatherproof seal.

IMPORTANT! Hand tighten only. Do not over tighten as you may damage the weather-tight seal of the strain relief.

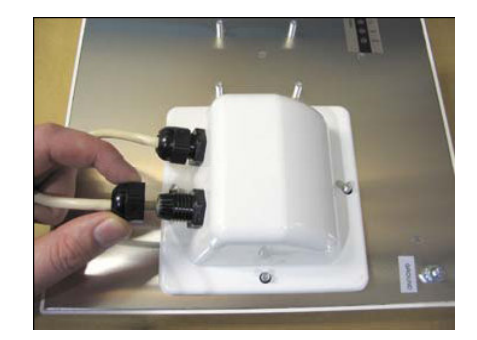

#### **Mounting the Radio**

#### Step 9:

Attach the mounting bracket to the pole using the U-bolt. Secure the U-bolt with the lock washers and the nuts. Align if necessary, and then tighten the nuts enough to prevent any movement.

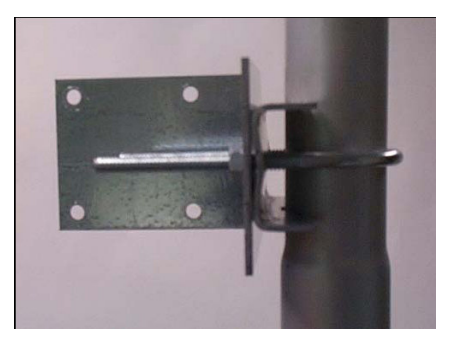

Step 10: Fit the radio to the mounting bracket. Secure the radio with keps nuts.

IMPORTANT! The strain relief must be always facing the ground.

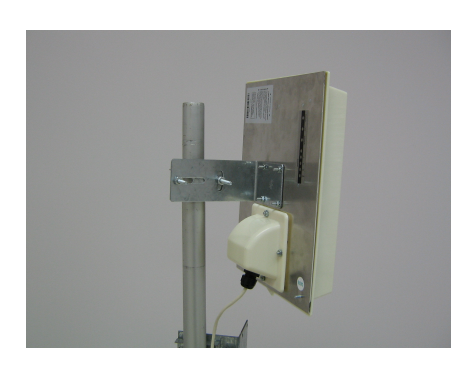

#### **Grounding the Antenna**

#### Step 11:

Using a #6 green grounding wire, connect the grounding lug on the radio to a proper ground. See Appendix A: Grounding and Lighting Protection Information.

**444** 

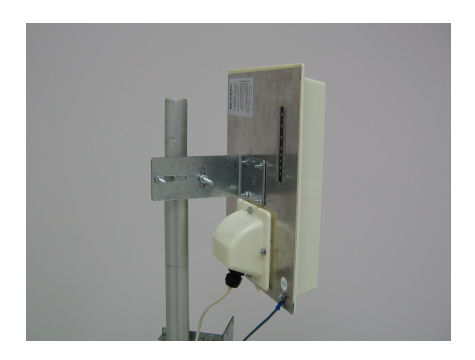

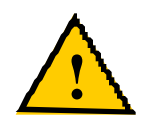

IMPORTANT: This device must be grounded. Connect the green grounding wire **!** to a known good earth ground, as outlined in the National Electrical Code.

#### **Connecting the Radio**

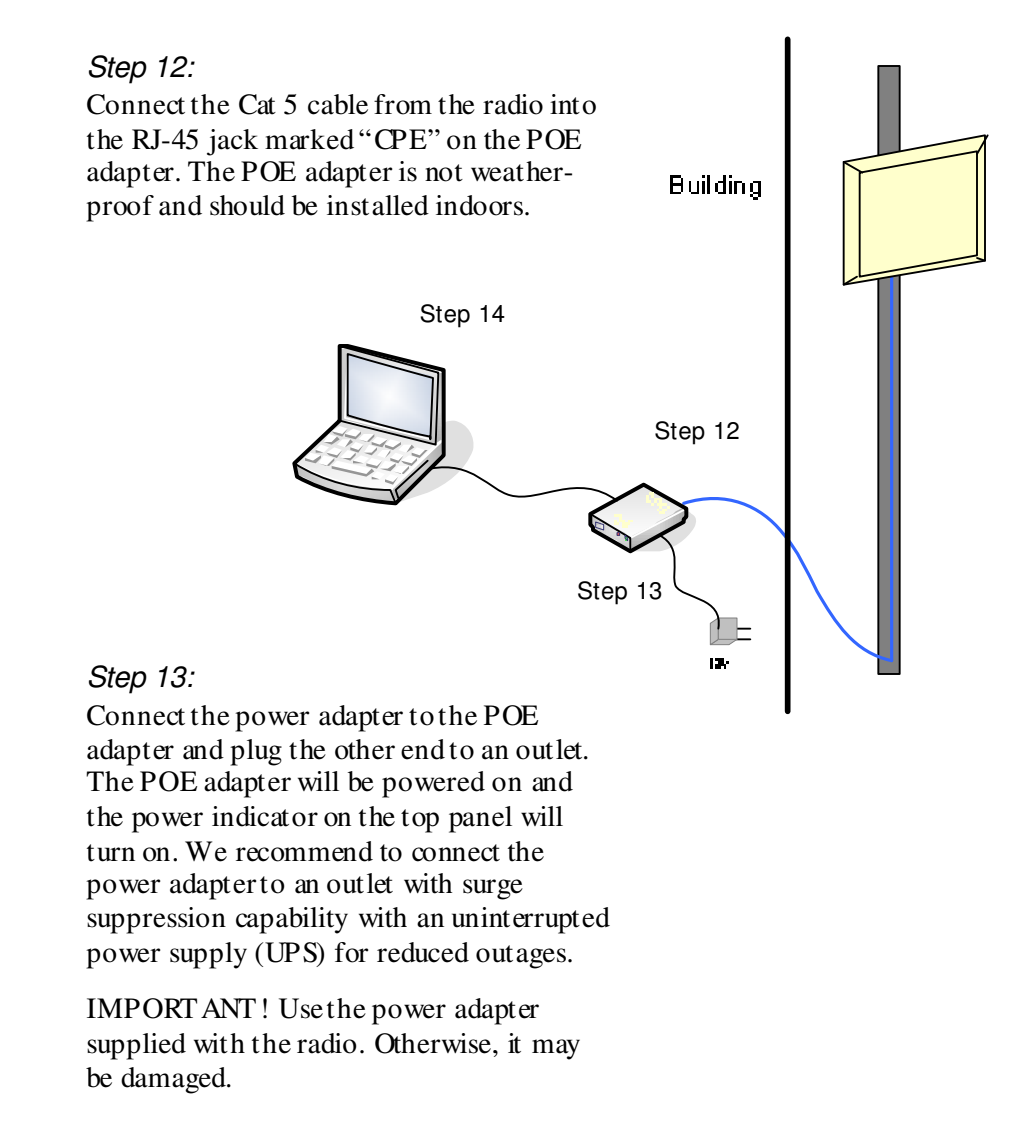

#### Step 14:

To configure the TR-Multi Series radio, connect the Ethernet cable to the POE adapter and to a computer. Ensure that the distance between the computer and the radio does not exceed 328 feet.

Note: If connecting to a hub or switch, a crossover cable may be required.

#### **Best Practices**

Follow these practices to ensure a correct installation and grounding.

- Always try to run long Cat 5 and LMR cables inside of the mounting pole. This helps to insulate the cable from any air surges.
- Keep all runs as straight as possible. Never put a loop into the cables.
- Test all grounds to ensure that you are using a proper ground. If using an electrical socket for ground, use a socket tester, such as Radio Shack 22-141.
- Keep a copy of the National Electrical Code Guide at hand and follow its recommendations.
- If you are in doubt about the grounding at the location, drive your own rod and bond it to the house ground. At least you will know that one rod is correct in the system.

## **Chapter 3: Configuration**

The TR-Multi Series radios can be configured through an HTML configuration interface, accessible using any Internet browser. The configuration interface allows you to define and change settings, and also shows information about the performance of the device.

In this chapter we'll cover how to:

- Access the configuration interface
- Configure the TR-Multi Series radio
- Interpret the information displayed in the interface

#### **Connecting to the Radio**

Before accessing the configuration interface, you have to change the network connection settings in your computer to be on the same subnet as the radio.

#### **Changing the IP Address - Windows XP**

- 1. In your computer, open Control Panel > Network Connections > Local Area Connection.
- 2. In Local Area Connection Status > General, click **Properties**.
- 3. In Local Area Connection Properties > General, select **Internet Protocol (TCP/IP)** and click **Properties**.
- 4. In Internet Protocol (TCP/IP) Properties > General, select **Use the following IP address**.
- 5. Enter your **IP address** and **Subnet Mask**. The default IP address of the radio is **192.168.1.100**, which cannot be used here.
- 6. Click **O K** and **Close**.

**111** 

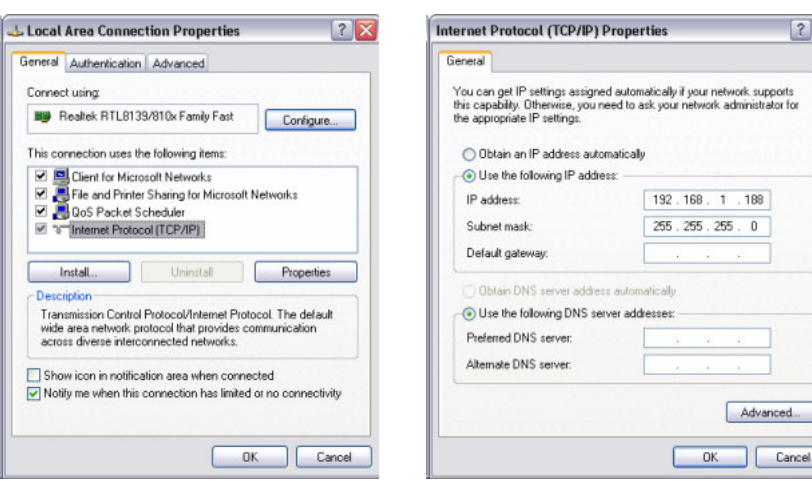

 $|?|x$ 

Cancel

#### **Changing the IP Address Using the Tranzeo Locator**

The Tranzeo Locator is a utility that allows users to quickly change the IP address of the Tranzeo radios. It sends out a broadcast on the network and displays a list of other Tranzeo radios connected, from which you can configure the IP address for your device.

Note: The Locator cannot locate radios through routers.

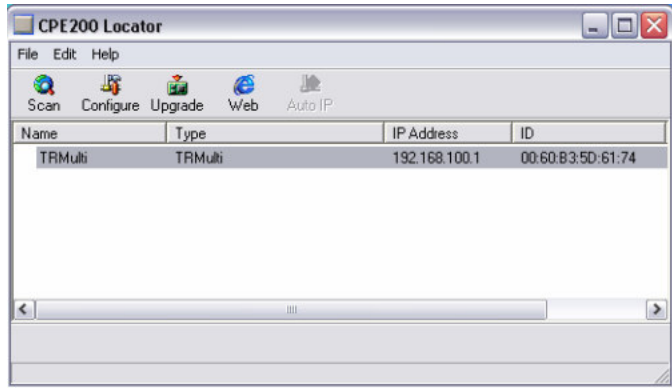

The Tranzeo Locator displays the following options:

**222** 

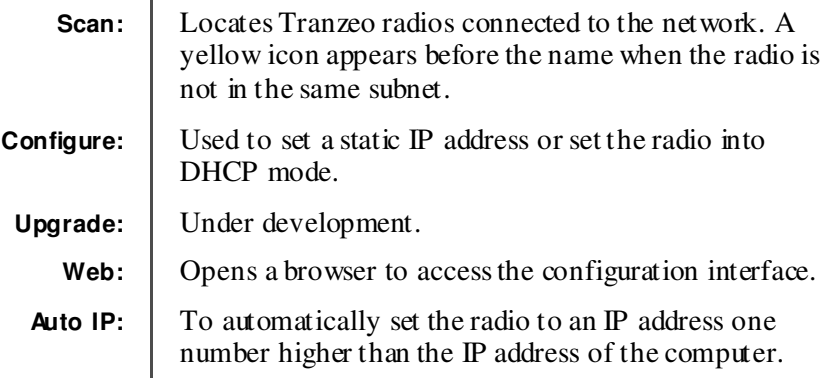

Find the latest version of the Tranzeo Locator at www.tranzeo.com, under Tranzeo Support > Support Files > Radio Utilities.

#### **Login into the Configuration Interface**

After defining the network settings, follow these steps to login into the Tranzeo Configuration Interface.

- 1. Open your Internet browser (Internet Explorer, Netscape, or Firefox).
- 2. In the address bar, type **http://192.168.1.100**.
- 3. In the login dialog, enter your **Username** and **Password** (if you're a firsttime user, follow the instructions below).
- 4. Click **O K**. You will then access the configuration interface.

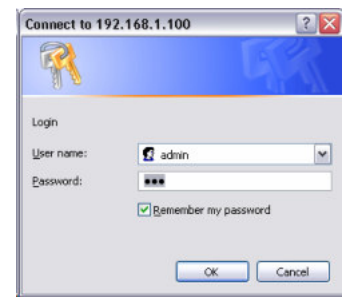

If you're a first-time user:

- 1. Enter username **admin** and password **default**.
- 2. In the Password Set/Reset window, change the **Administration** and **Recovery**\* **passwords**. They cannot be left as default and must be different from each other. You can change the usernames too.
- 3. Click **Apply** to save the changes.

**333** 

4. You will be prompted to enter your new username and password in the login dialog. You will then access the configuration interface.

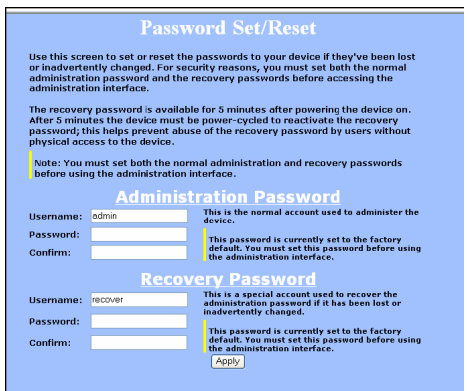

\* The recovery username and password are used to access the Password Set/Reset window if the administration password is lost.

#### **Information Page**

This is the first window of the configuration interface. It shows the main menu and information about the device settings, like wireless, network, and security settings.

The menu is divided in four sections:

**444** 

- CPE Setup Menu
- Security
- Status
- Network

Each section contains navigation links to the configuration windows.

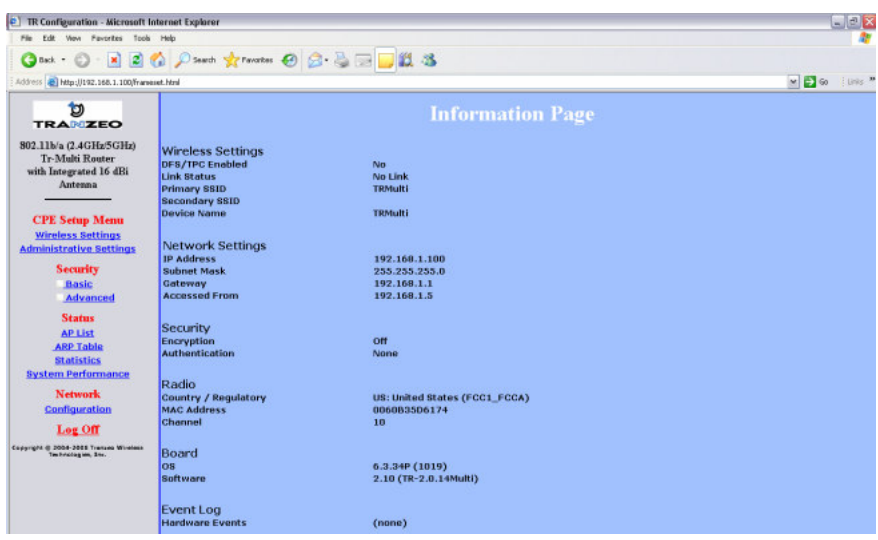

#### **CPE Setup Menu**

In this section you would be able to configure wireless and administrative settings for the TR-Multi Series radio.

#### **Wireless Settings**

This window displays the wireless configuration of the device.

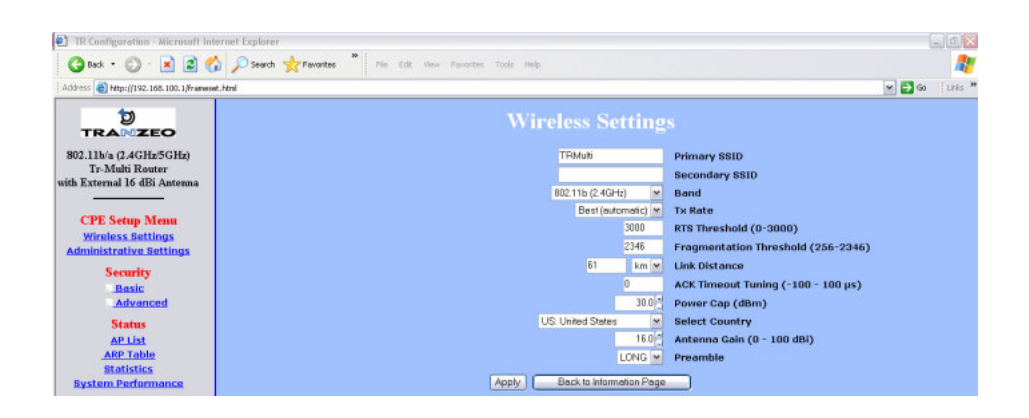

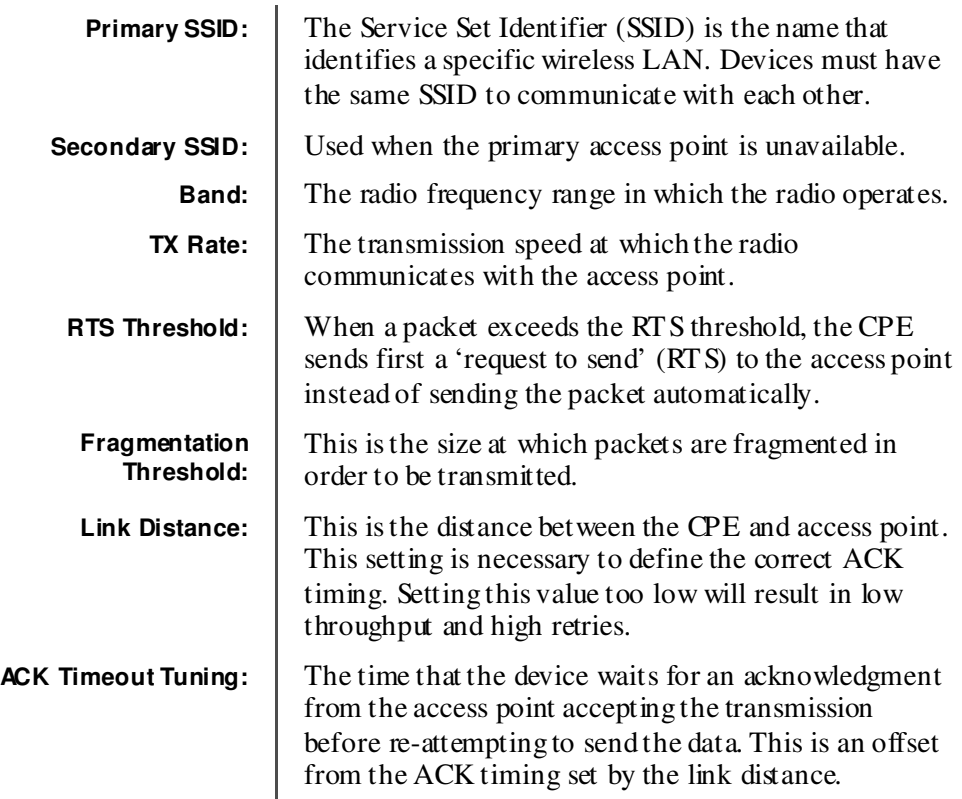

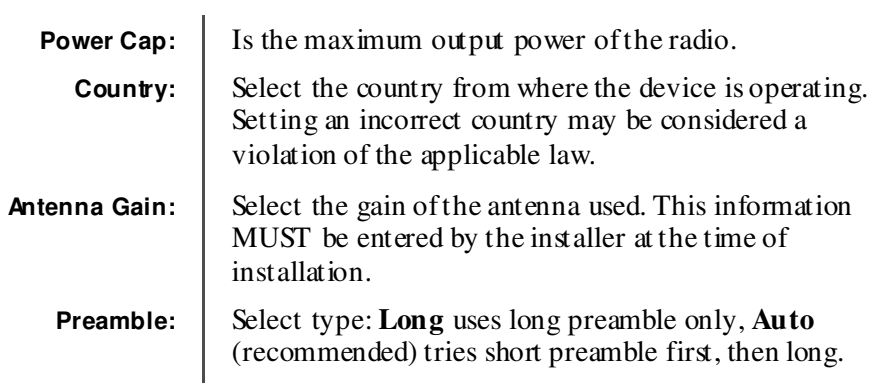

#### **Administrative Settings**

Use this section to upgrade the software, change your password, and define SNMP parameters.

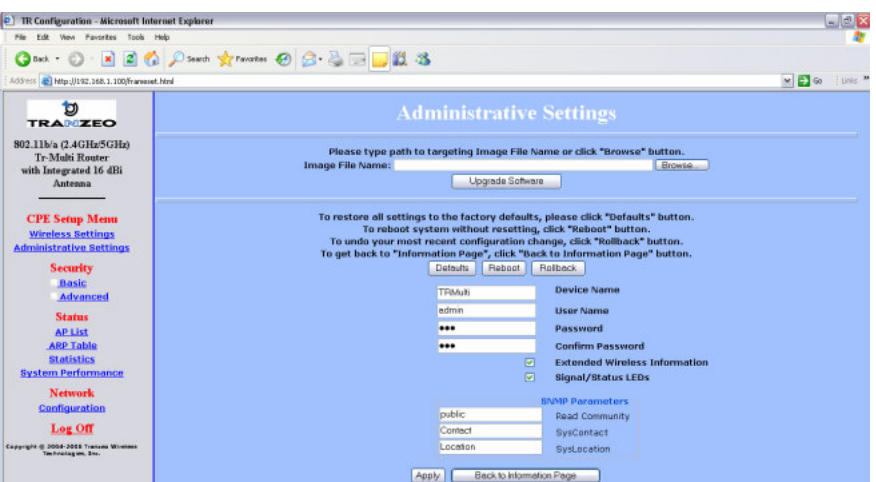

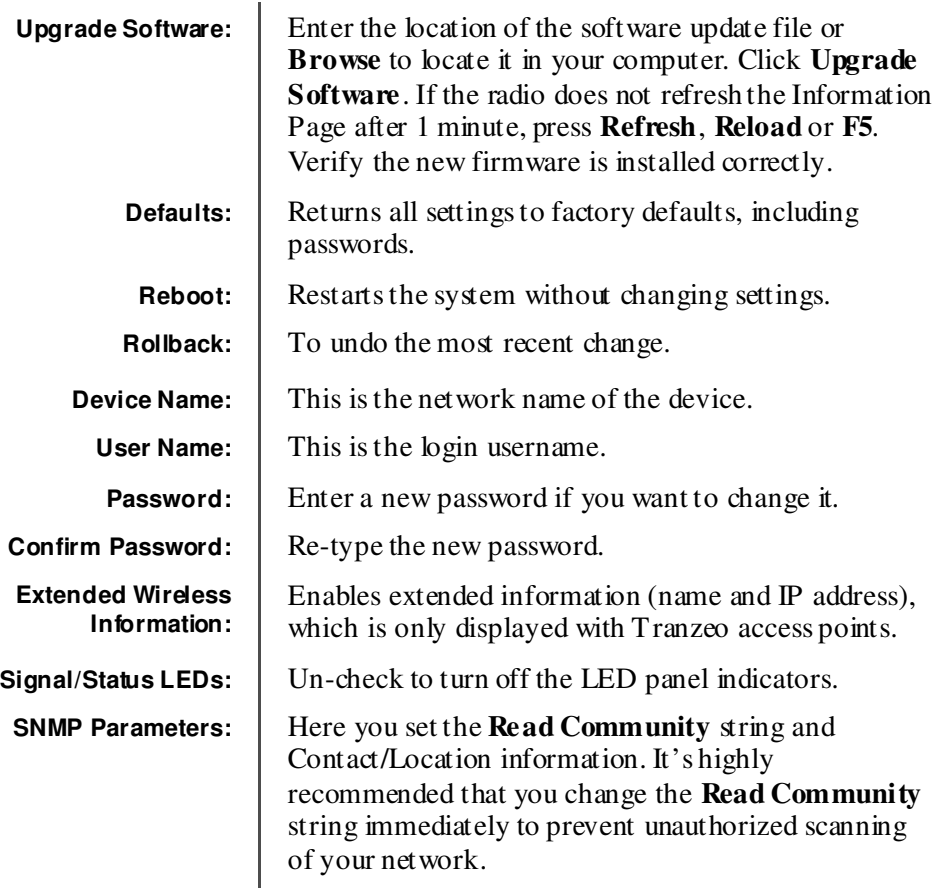

#### **Security**

In this section you can configure both basic and advanced security settings for your device.

#### **Basic Security Settings**

In this window you can define WEP parameters. WEP provides security by encrypting data so that it's protected when transmitted from one point to another.

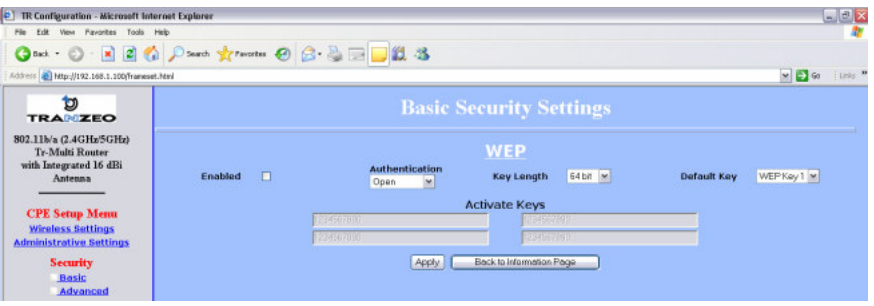

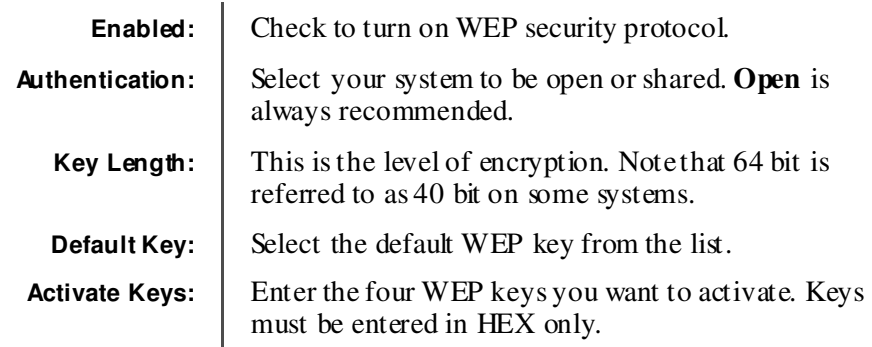

#### **Advanced Security Settings**

In this window you can enter WPA parameters. WPA provides a higher level of security, enhancing the security features of WEP.

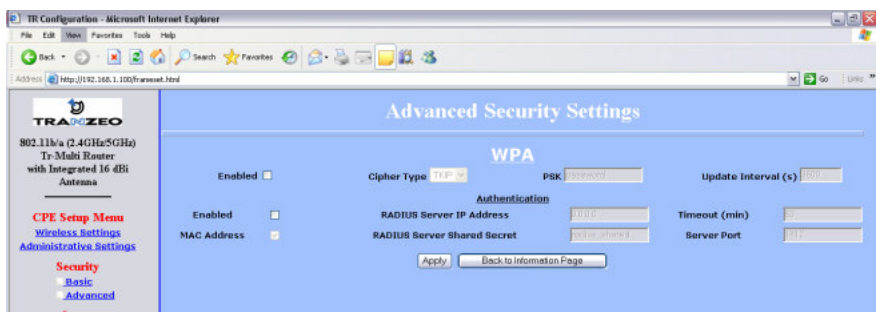

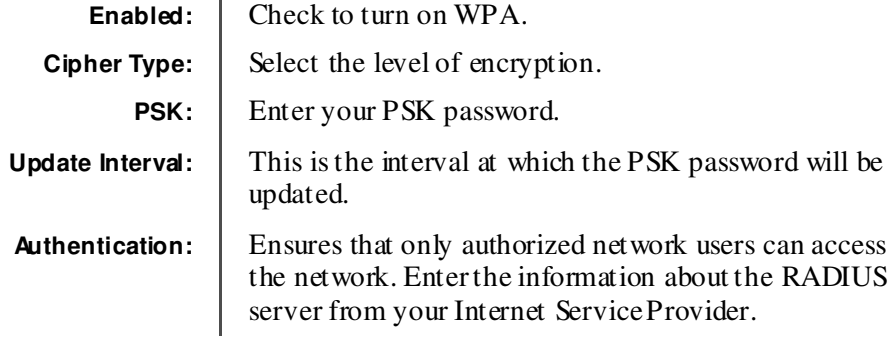

#### **Status**

This section displays information about the status and performance of your radio. Most options and information cannot be modified in this section.

#### **AP List**

This window displays information about the access points associated with the CPE and the connection statistics.

You can set an access point's SSID as your primary SSID by clicking on the Mac address when it's displayed as a link. This will automatically reboot the radio.

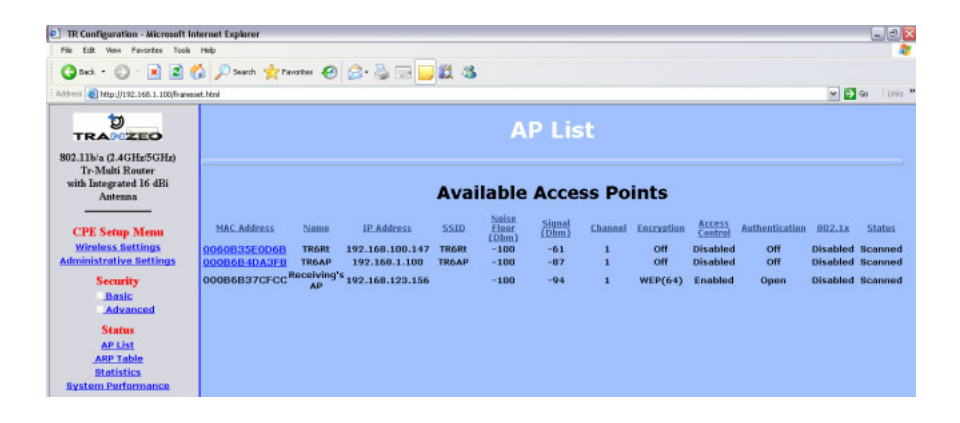

#### **ARP Table**

**101010** 

This table lists the devices that have communicated with your device. There should be a limited number of entries in this table, especially if the interstation blocking is turned on at the access point.

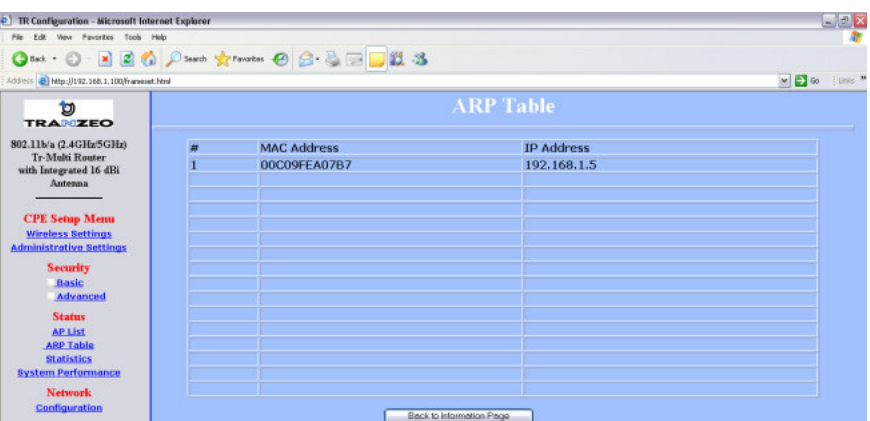

#### **Statistics**

This section is divided in 3 windows: LMAC (Lower Mac), UMAC (Upper Mac), and Ethernet, which can be accessed from the Statistic Summary Page.

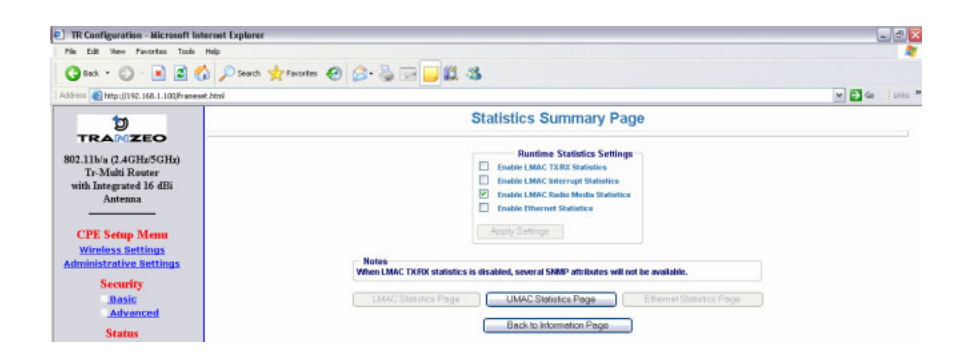

#### LMAC Statistics

The LMAC functions occur in the radio chipset. While the UMAC divides the statistics into clean and failed packets, LMAC defines why packets failed.

This window contains three tabs: TX, RX and INT. TX and RX values are useful to ISPs and other users. The INT (internal) statistics are intended for use by Tranzeo Wireless Technical Support.

You can click onto each speed level and see how the traffic breaks down. In the TX statistics, there should little to no Tries at Series 2, 3 or 4. The radio will try to send a packet 4 times at Series 1 and then will try the next series 4 times. In the RX statistics, you should look for bad CRCs and bad decrypts for signs of RF interference or Fresnel interference links. Bad PHYs generally are caused when the radio is unable to decode the packets due to noise.

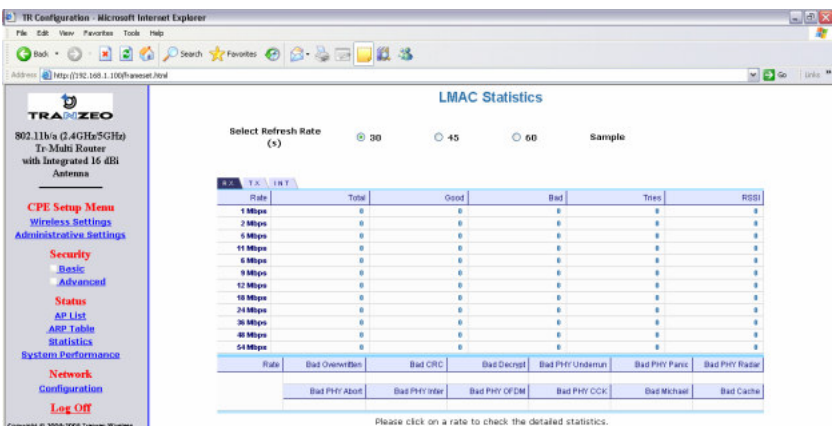

Note: Communication between access points and CPEs always occurs at the lowest rate. In a normal link, you should see a fair number of transactions at the lowest rate.

UMAC Statistics

The UMAC functions occur in the unit's processor. The UMAC statistics are likely the most useful for radio troubleshooting. This window breaks down the statistics into clean and failed packets.

The failed packets should be less than 10% in a normal operating environment. In the TX statistics, there should be little to no Retransmits at Series 2, 3 or 4. Life Statistics are reset on each reboot.

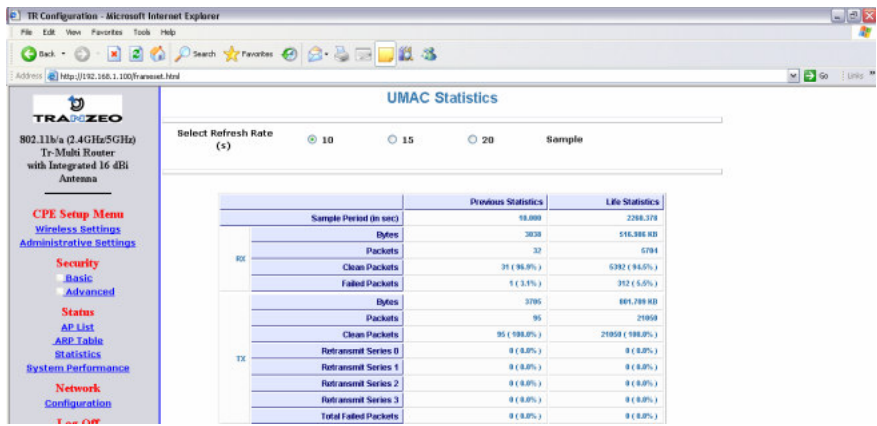

#### Ethernet Statistics

**121212** 

In this window, excessive collisions are usually a sign that the radio and the device it is linked to are not on the same duplex settings. One is at full while the other is at half. Try locking both to the same values.

Collisions do normally occur on an Ethernet network and are generally handled by the Carrier Sense Multiple Access with Collision Detect (CSMA/CD) mechanism. Alignment, length and excessive FCS errors could the result of a bad radio link, or a bad Ethernet cable.

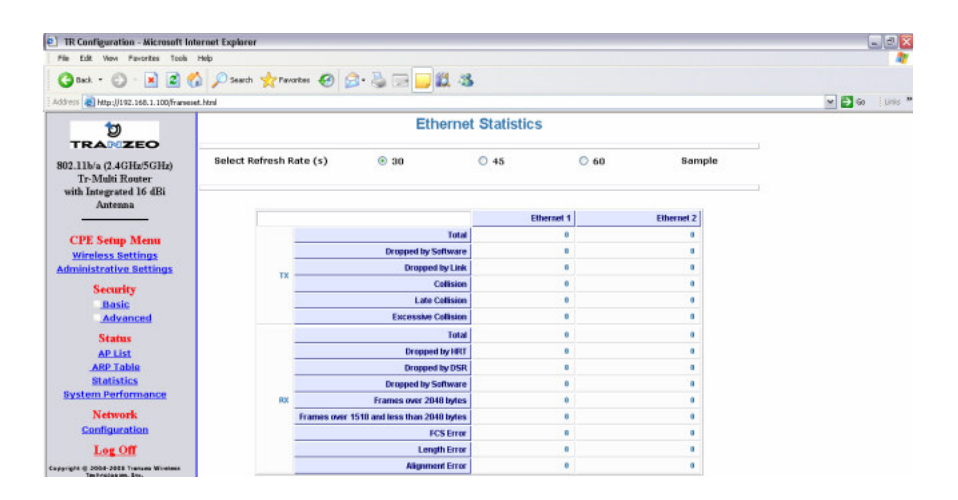

#### **System Performance**

This window shows information about the memory usage and the CPU. Many browsers do not allow infinite refreshes of a page through scripts, so this window may stop updating. If it does, simply change the refresh rate to another value to restart the process.

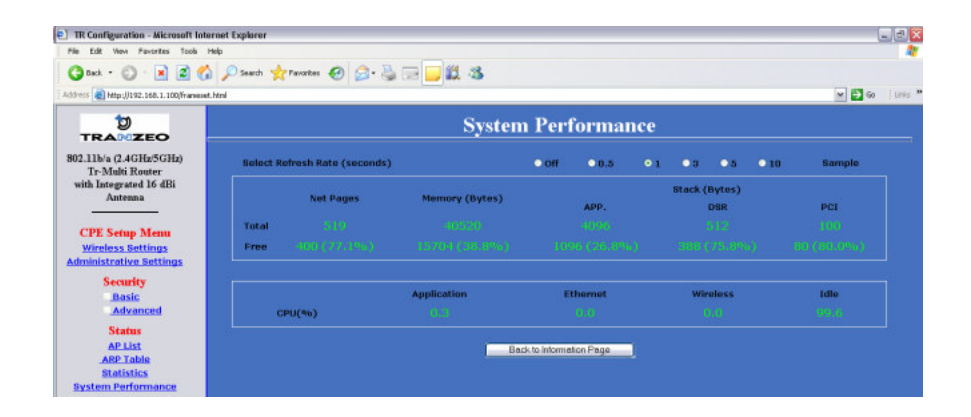

#### **Network Configuration**

In this window you can control the network configuration of the device. First, you must define if your radio will operate as a bridge or router. The content of the window varies slightly depending on your selection.

When changing modes, the radio may need to reboot before certain features become available.

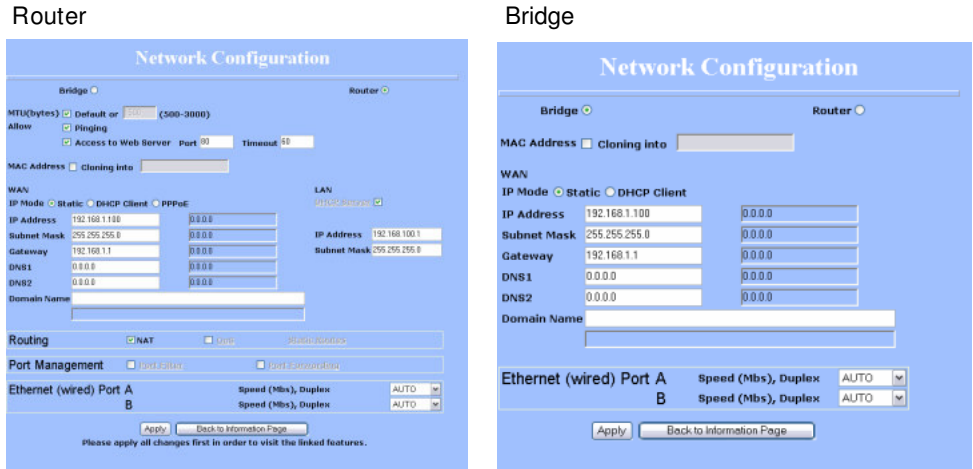

The following are features common to bridge or router mode. Router specific features are described in the next page.

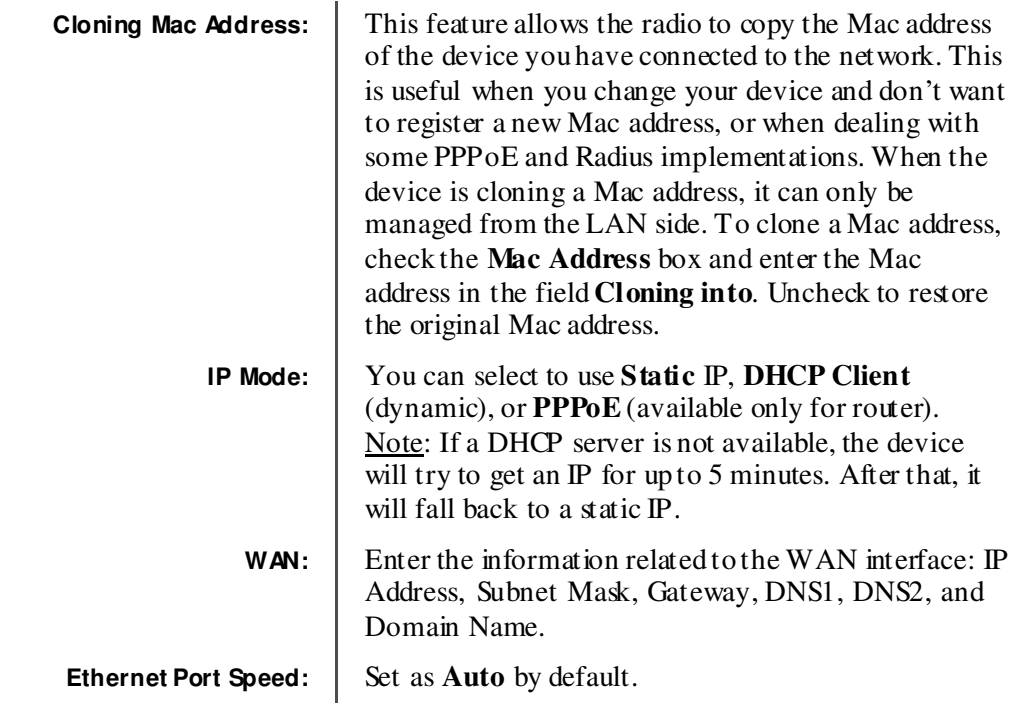

#### **Router Mode**

The following features are available if you select Router mode in the Network Configuration window.

From this window you can access specific windows to configure the DHCP Server, QoS, Static Routes, Port Filtering, and Port Forwarding. If the feature is available, it will appear like a link. To open an item, just click on it. These features are described in the next pages.

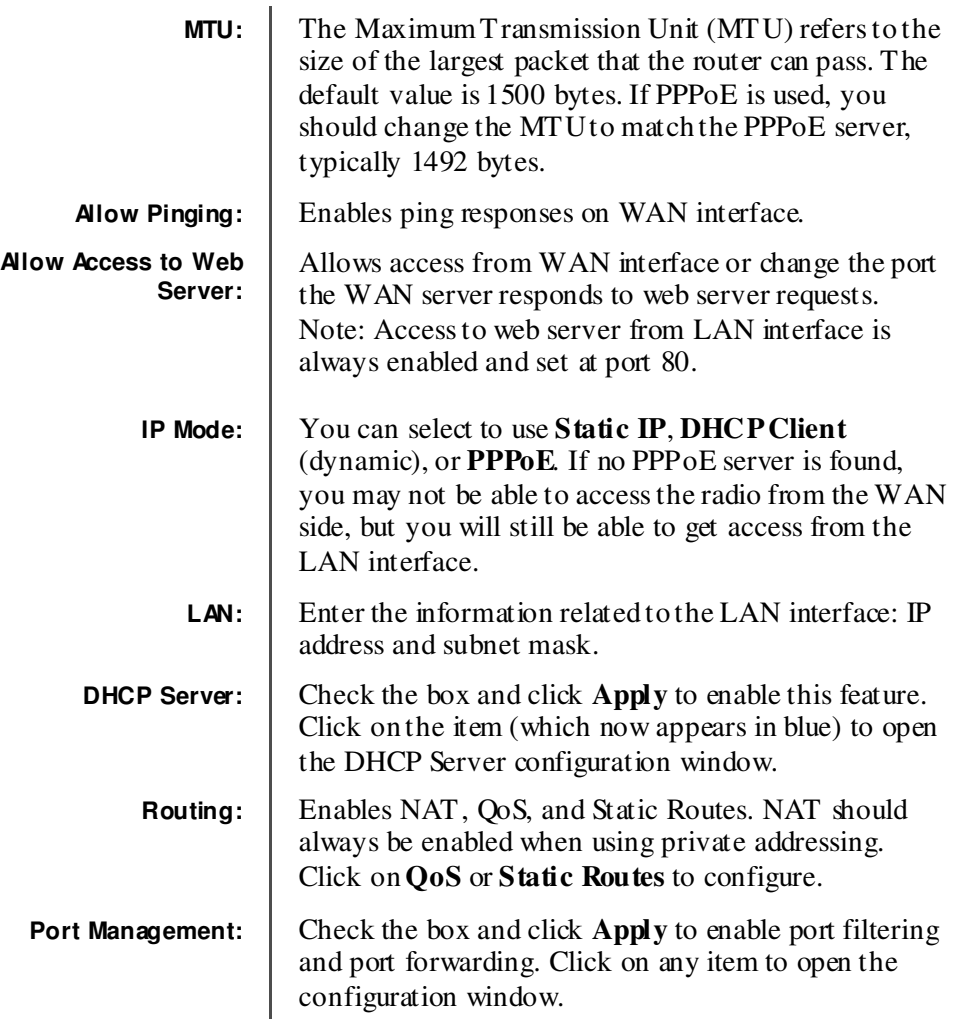

Note: Many Ethernet devices do not auto-negotiate properly. If you see large numbers of dropped pings, you may have collisions. Try locking the device at 10 / Half as a troubleshooting step. If the packet losses stop, step up to 100 / Half. If the device the radio is connecting cannot support 100 / Half, you should replace the device or place a switch in line.

#### **DHCP Configuration**

This window shows the configuration of the DHCP server.

| TR Configuration - Microsoft Internet Explorer<br>Edit View Favorites Tools Help<br>File: |                                                                         |                                                      |                   |  | 国国文        |
|-------------------------------------------------------------------------------------------|-------------------------------------------------------------------------|------------------------------------------------------|-------------------|--|------------|
|                                                                                           |                                                                         | <b>Osat · ○ ■ 日台 Pseud grewates ④ △ △ ■ ■ ■ 以 33</b> |                   |  |            |
|                                                                                           |                                                                         |                                                      |                   |  |            |
| Address <b>a Http://192.168.100.1/frameset.html</b>                                       |                                                                         |                                                      |                   |  | ME GO LINE |
| ь<br><b>TRANZEO</b>                                                                       | <b>DHCP Configuration</b>                                               |                                                      |                   |  |            |
| 802.11b/a (2.4GHz/SGHz)                                                                   | <b>IP Parameters</b>                                                    |                                                      |                   |  |            |
| Tr. Multi Router                                                                          | <b>Subnet Mask</b>                                                      | 255 255 255.0                                        |                   |  |            |
| with Integrated 16 dBi<br>Antenna                                                         | Address Starting From 192.168.100.100<br><b>Number of Addresses 100</b> |                                                      |                   |  |            |
|                                                                                           | Gateway                                                                 | O Other: 192.158.100.1<br><b>O</b> This Unit         |                   |  |            |
|                                                                                           | <b>Lease Time</b>                                                       | 24<br>hours                                          |                   |  |            |
| <b>CPE Setup Menu</b><br><b>Wireless Settings</b>                                         |                                                                         |                                                      | <b>DNS</b>        |  |            |
| <b>Administrative Settings</b>                                                            | Server IP Address(s) O WAN-Assigned                                     |                                                      |                   |  |            |
| <b>Security</b><br>Basic<br><b>Advanced</b>                                               |                                                                         | Static: Primary 0.0.0.0                              | Secondary 0.0.0.0 |  |            |
|                                                                                           | Domain Name                                                             | O WAN-Assigned                                       |                   |  |            |
|                                                                                           | Static: localdomain                                                     |                                                      |                   |  |            |
| <b>Status</b>                                                                             |                                                                         |                                                      | <b>WINS</b>       |  |            |
| <b>AP List</b>                                                                            |                                                                         | Server IP Address(s) O WAN-Assigned                  |                   |  |            |
| <b>ARP Table</b>                                                                          |                                                                         | Static: Primary 0.0.0.0                              | Secondary 0.0.0.0 |  |            |
| <b>Statistics</b><br><b>System Performance</b>                                            |                                                                         |                                                      |                   |  |            |
|                                                                                           | <b>DHCP Clients</b>                                                     |                                                      |                   |  |            |
| <b>Network</b><br><b>Configuration</b>                                                    | Back to Information Page<br>Apply                                       |                                                      |                   |  |            |

IP Parameters

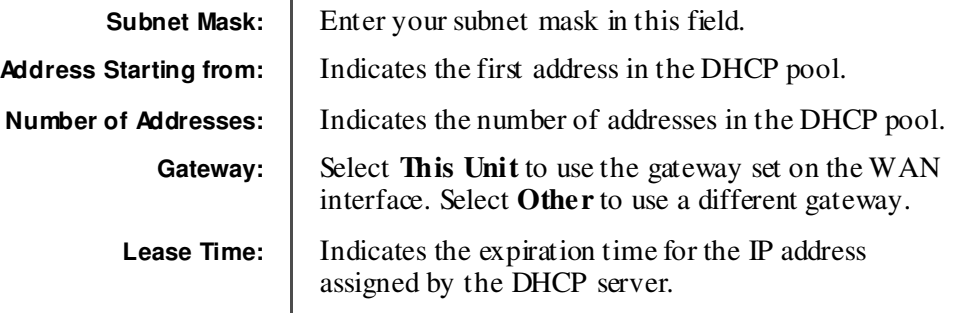

#### DNS

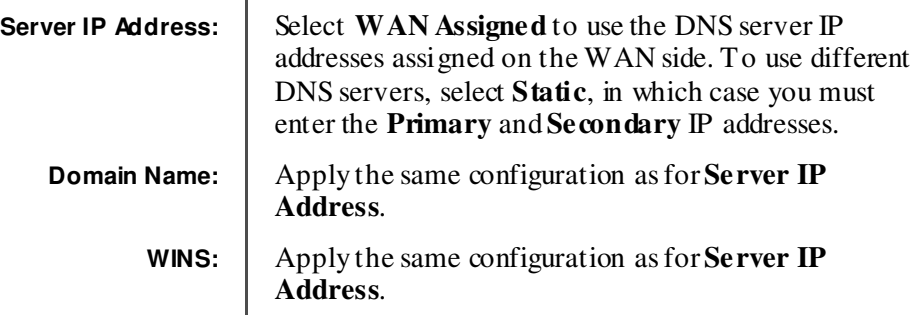

#### **IP Routing**

This window is intended for those users who have a strong understanding of IP routing. Here you can see the System Routes, create your User Routes, and set the Default Route. Be careful when making changes since misconfiguration could result in serious network problems and even the loss of functionality.

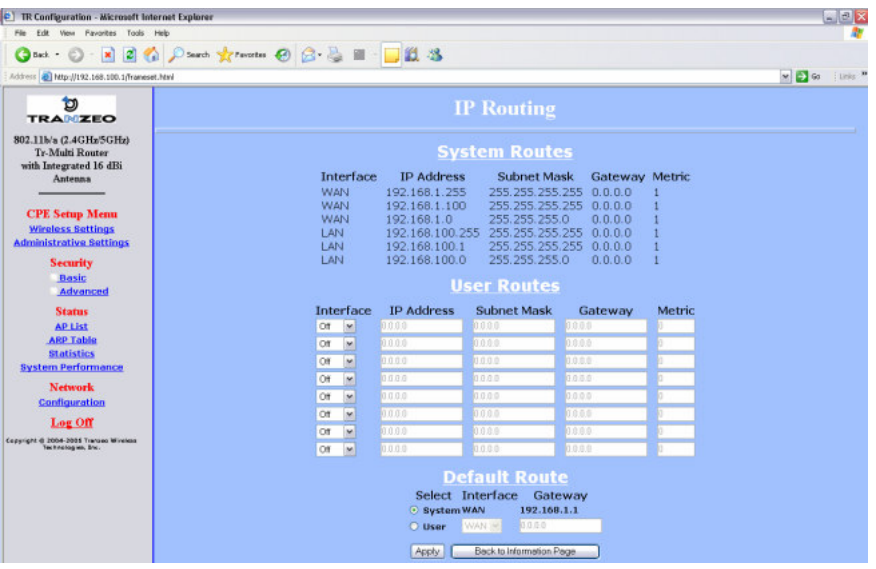

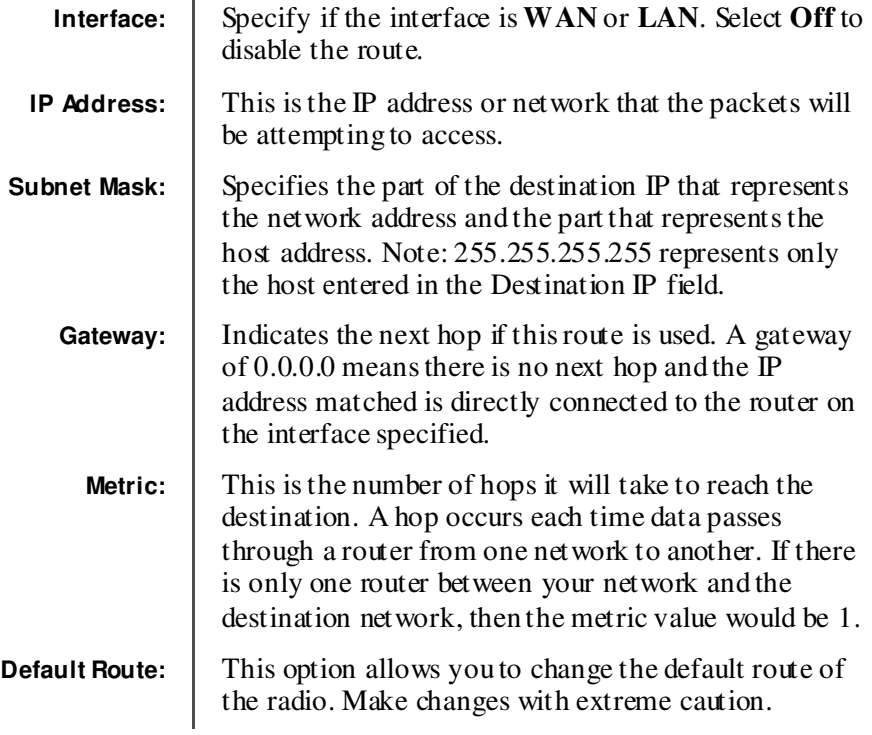

**171717** 

l.

#### **Quality of Service Configuration (QoS)**

In this window you can use the QoS features and set rules to prioritize the traffic.

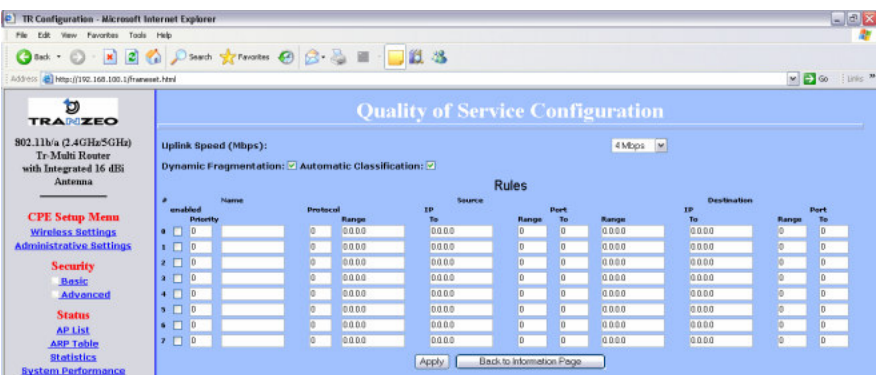

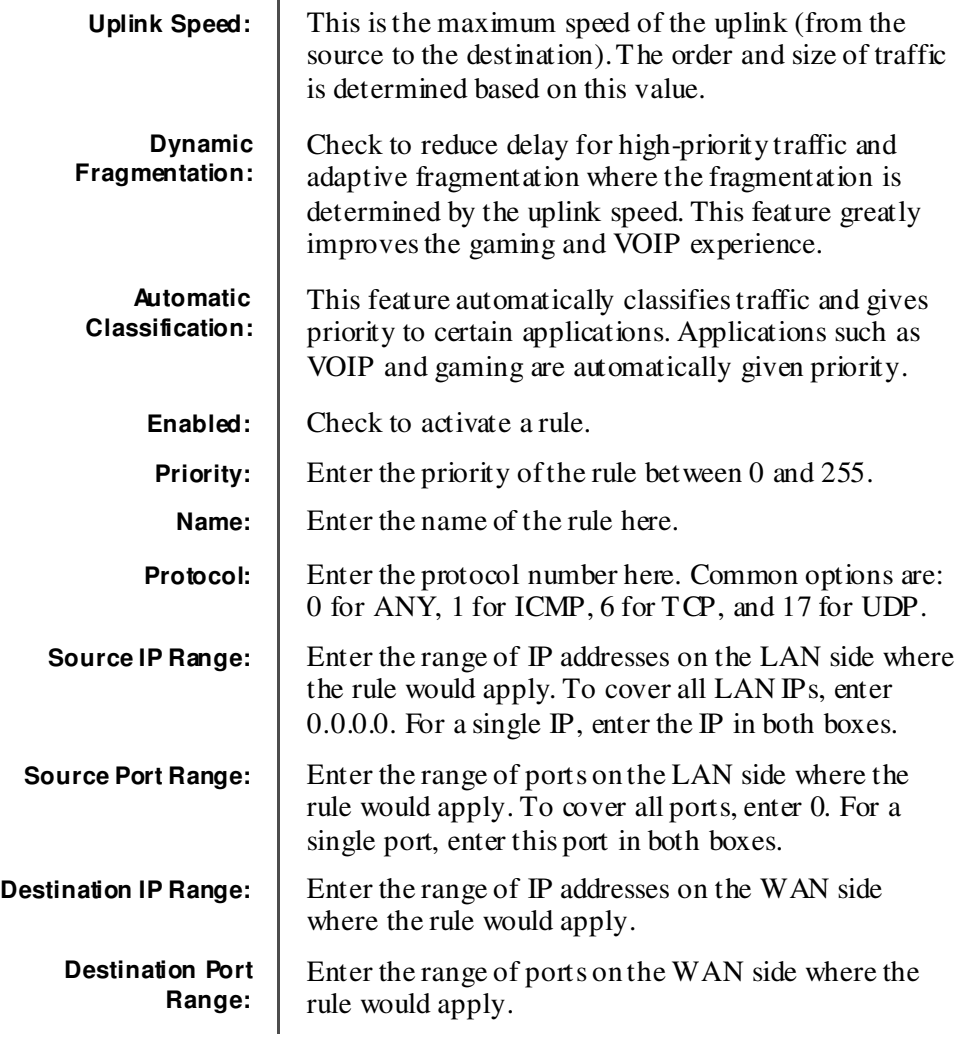

#### **Port Forwarding**

This feature allows the radio to forward requests for certain ports to devices behind a router. For example, you have a web server on a private IP that you want to be accessible to the world. You can forward all requests on port 80 to 192.168.1.2. For this to work, you have to change the management port of the radio from port 80 on the Network Configuration window.

In this window, you can create, edit, delete, and manage rules for port forwarding. A list of port forwarding rules appears at the bottom.

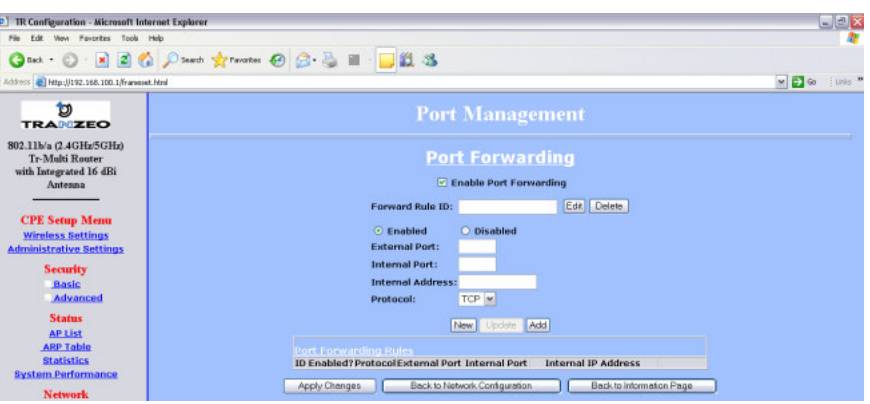

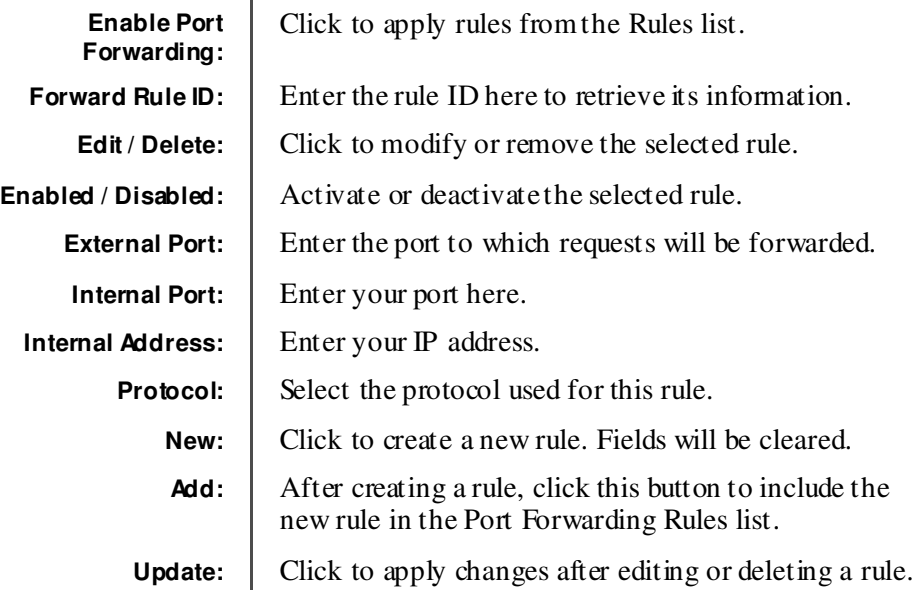

#### **Port Filtering**

This feature allows the radio to block requests to and from devices behind the router. A list of the devices filtered appears at the bottom of the window.

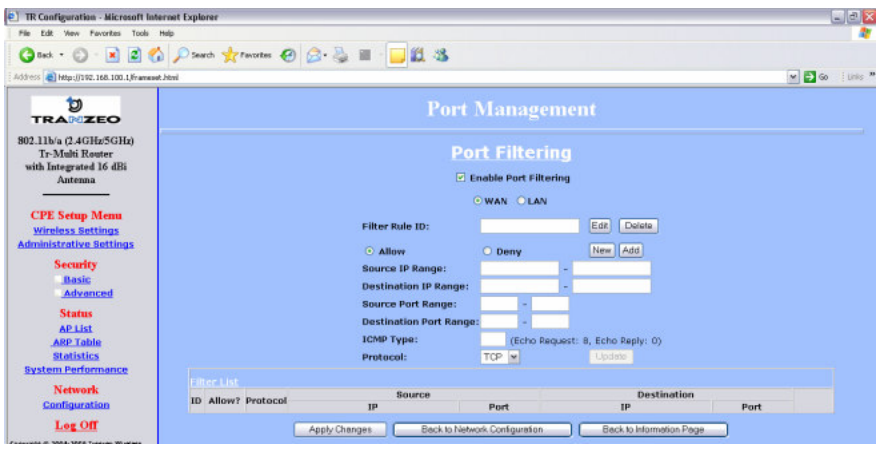

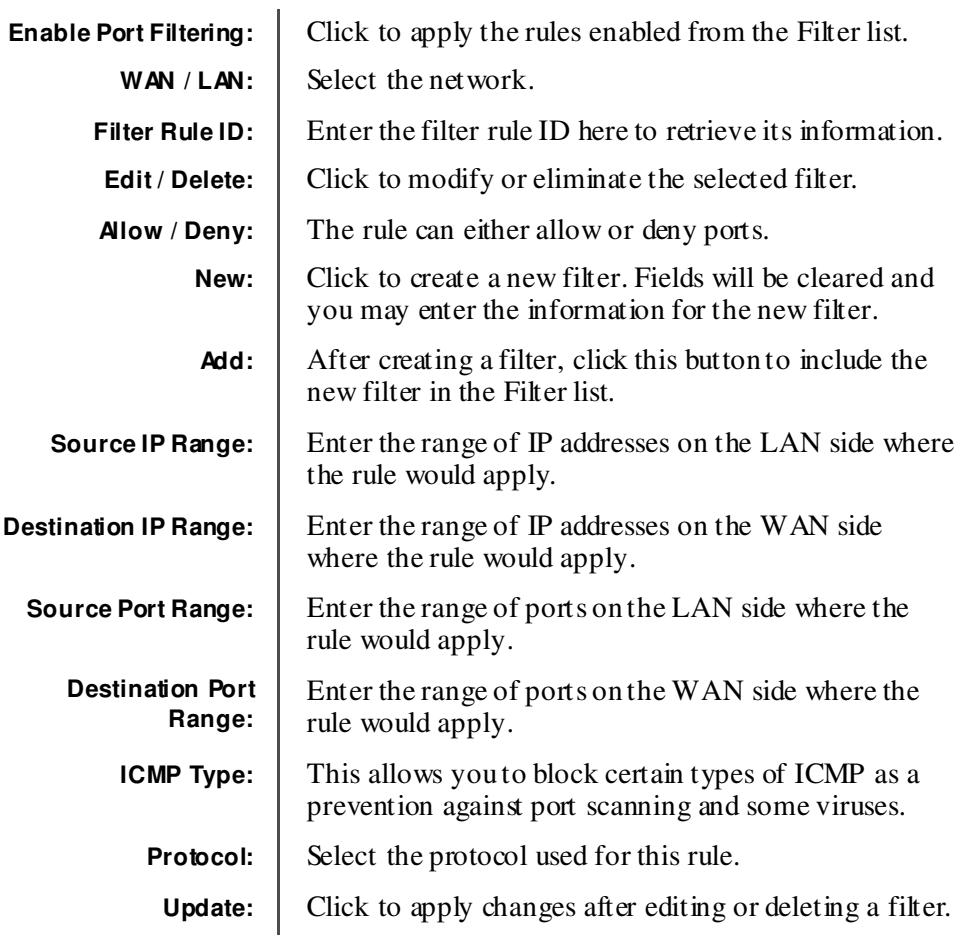

## **Appendix A: Grounding and Lightning Protection Information**

#### **What is a proper ground?**

This antenna must be grounded to a proper earth ground. According to the National Electrical Code Sections 810-15s and 810-21, the grounding conductor shall be connected to the nearest accessible locations of the following:

- The building or structure grounding electrode
- The grounded interior metal water piping system
- The power service accessible means external to enclosure
- The metallic power service raceway
- The service equipment enclosure
- The grounding electrode conductor

#### **Why is coiling the LMR or Cat 5 bad?**

The myth is that lighting follows the path of least resistance. It actually follows the path of least impedance. Coiling cables creates an air-wound transformer, which lowers the impedance. This means you are in fact making your radios a more appealing target for surges.

#### **What standard does Tranzeo Wireless equipment meet?**

This radio exceeds International Standard IEC 61000-4-5 when properly grounded. For a copy of the full testing report, see Report Number TRL090904 - *Tranzeo Surge Protection board* located on the Tranzeo website (www.tranzeo.com).

#### **Is lightning damage covered by the warranty?**

**111** 

No. Lightning is not covered by the warranty. If you follow the instructions, your chances of lightning damage are greatly reduced, but nothing can protect a radio from a direct lightning strike.

#### **Where to ground the device?**

This radio must be grounded at the pole and at the POE. This is because the radio is between the exterior antenna and the POE ground. See the examples below.

#### **Grounded Radio**

A grounded radio causes the surge to pass directly to ground, bypassing the radio.

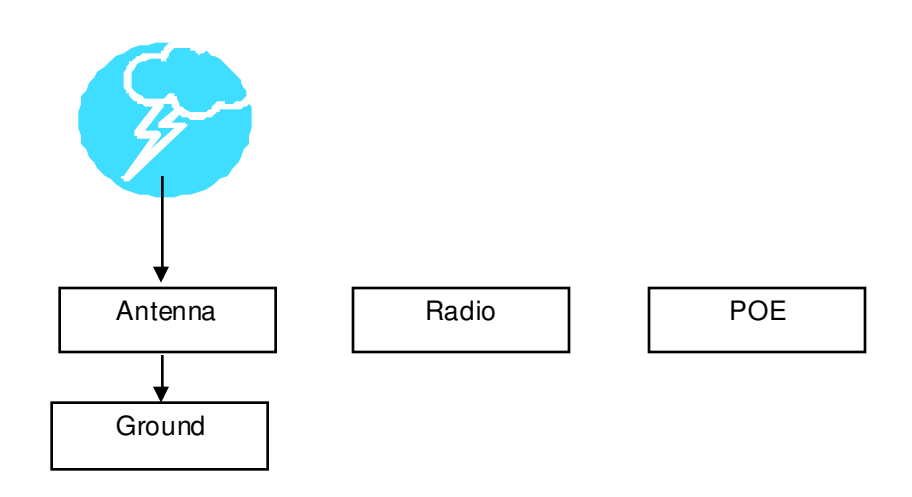

#### **Ungrounded Radio**

**222** 

An ungrounded radio causes the surge to pass through the radio. In this case, the radio most likely will be damaged.

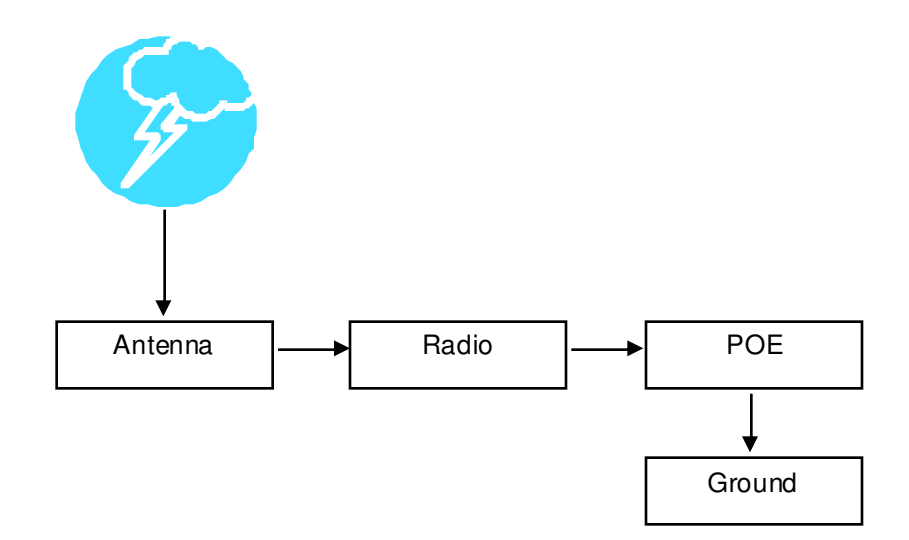

#### **Grounded POE**

In this case, the surge will be picked up by the Cat 5 cable and since the POE is grounded, the route for the surge is through the POE to ground.

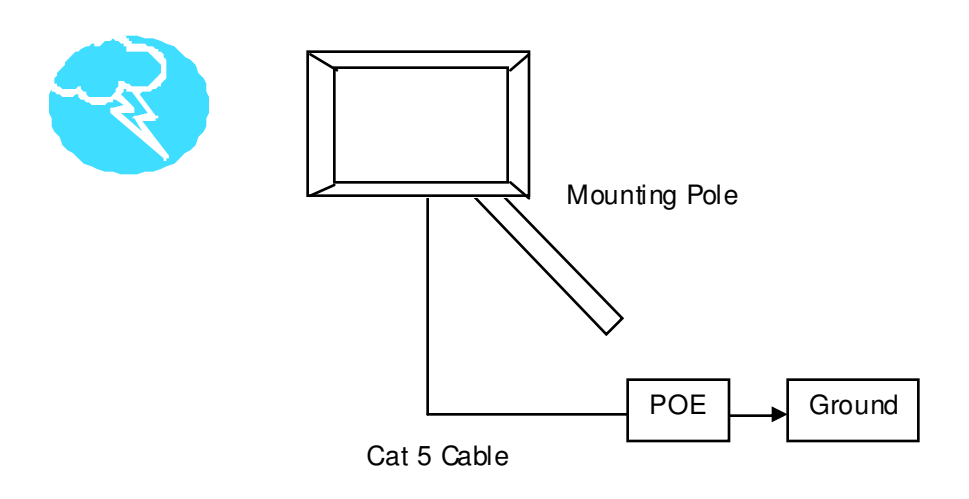

#### **Ungrounded POE**

**333** 

In this case, the surge will be picked up by the Cat 5 cable and since the POE is not grounded, the route for the surge is through the radio to the antenna, and out through the building.

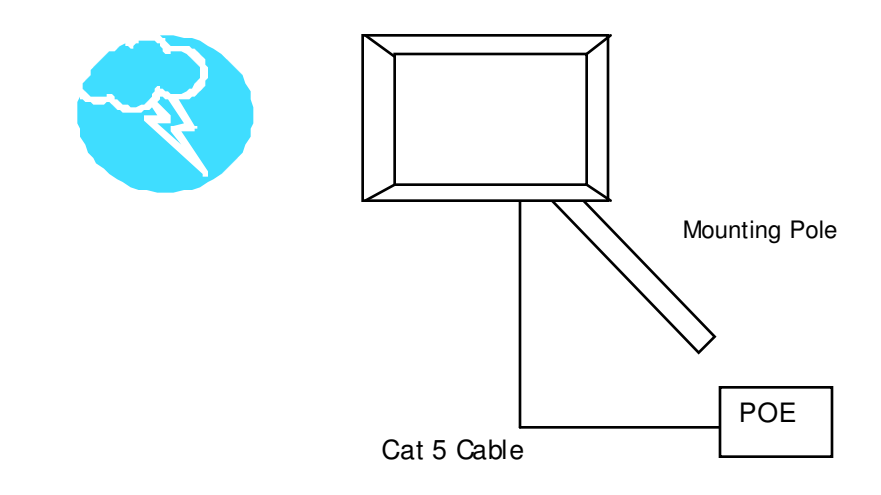

## **Appendix B: Product Specification**

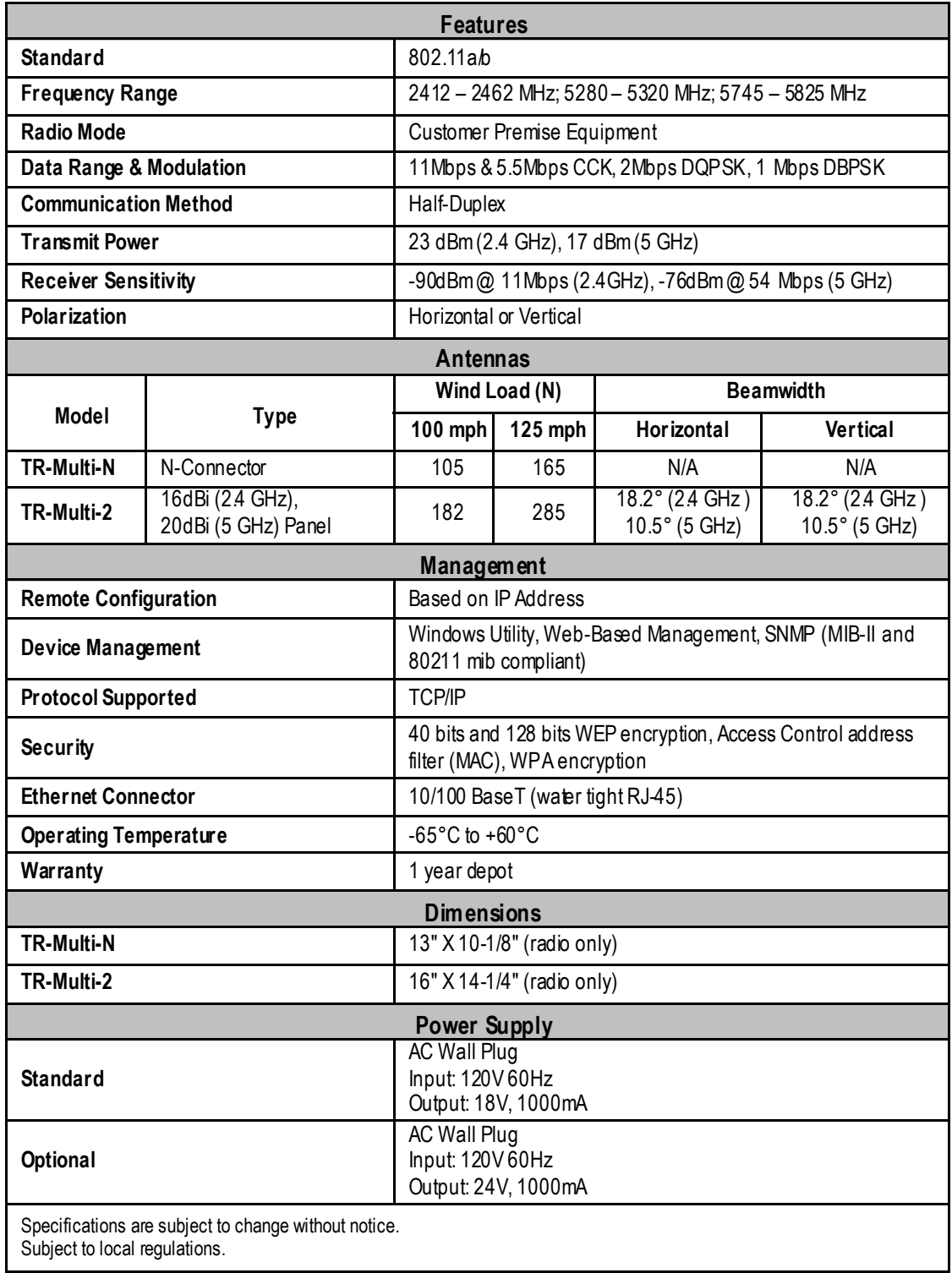

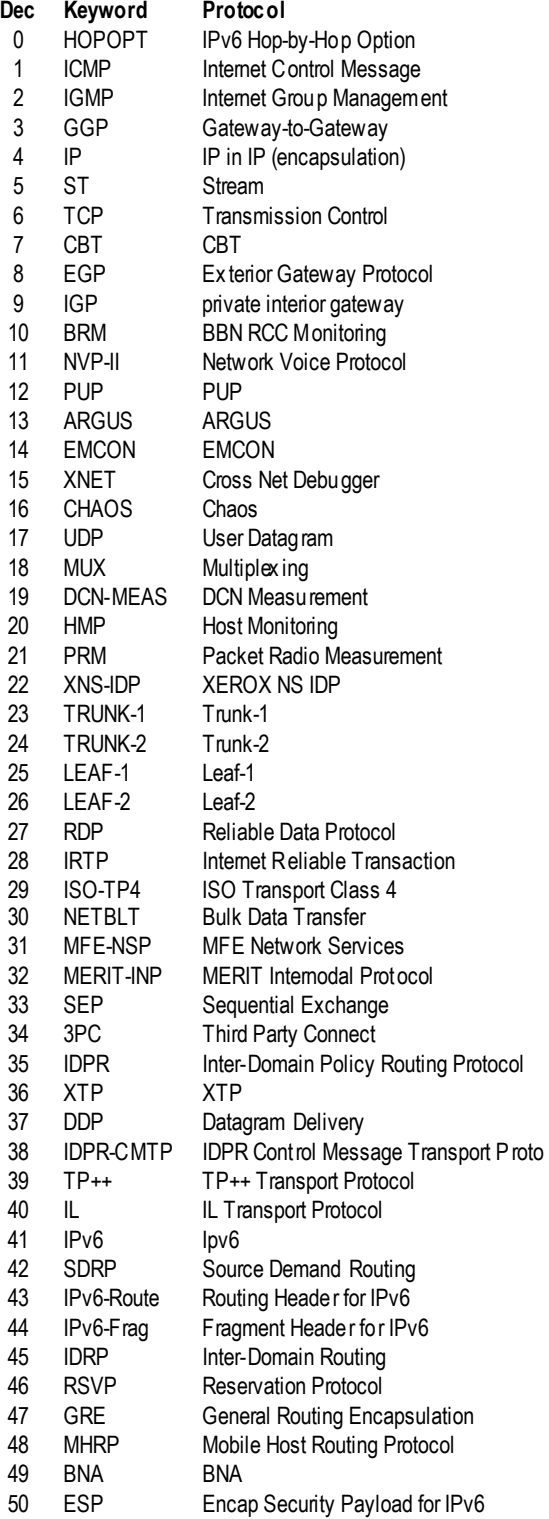

**111** 

# **Appendix C: Protocol List**

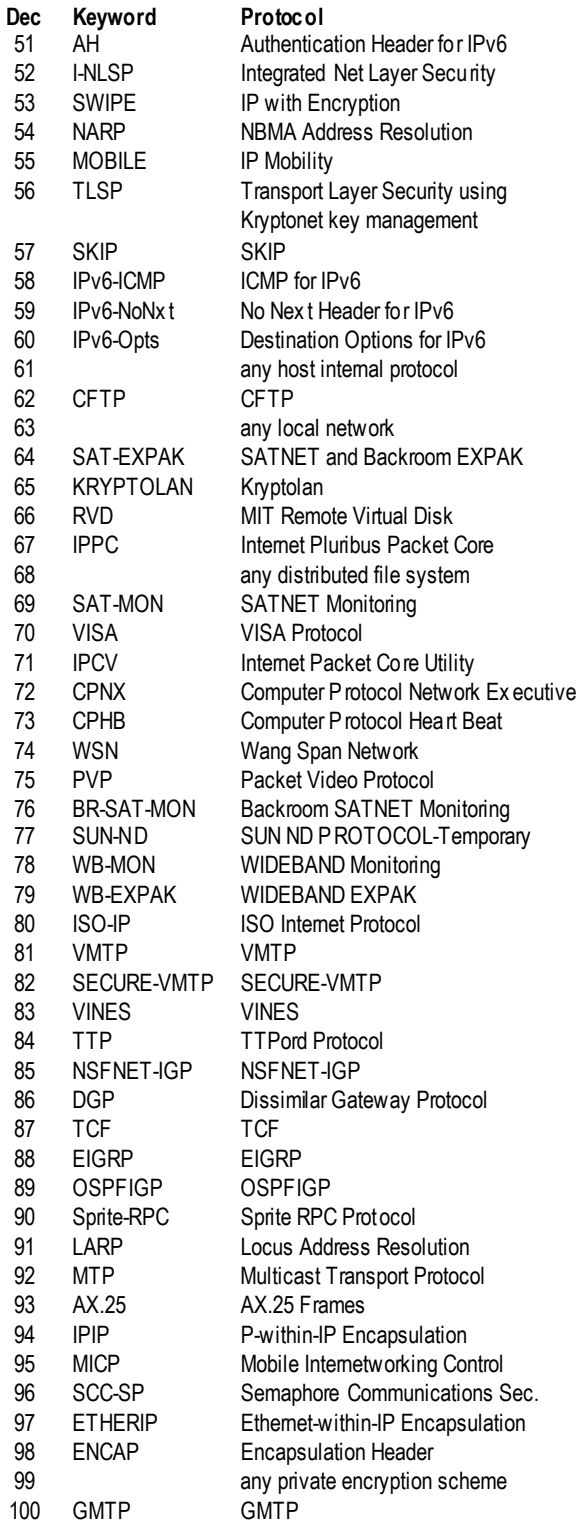

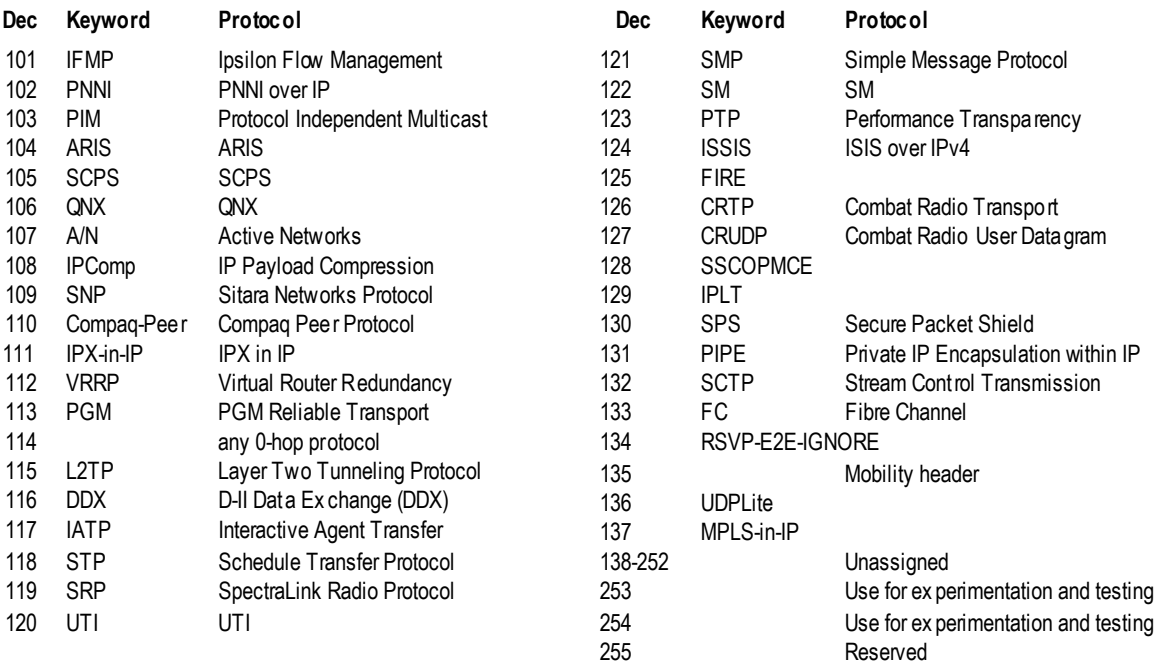

## **Appendix D: Common TCP Ports**

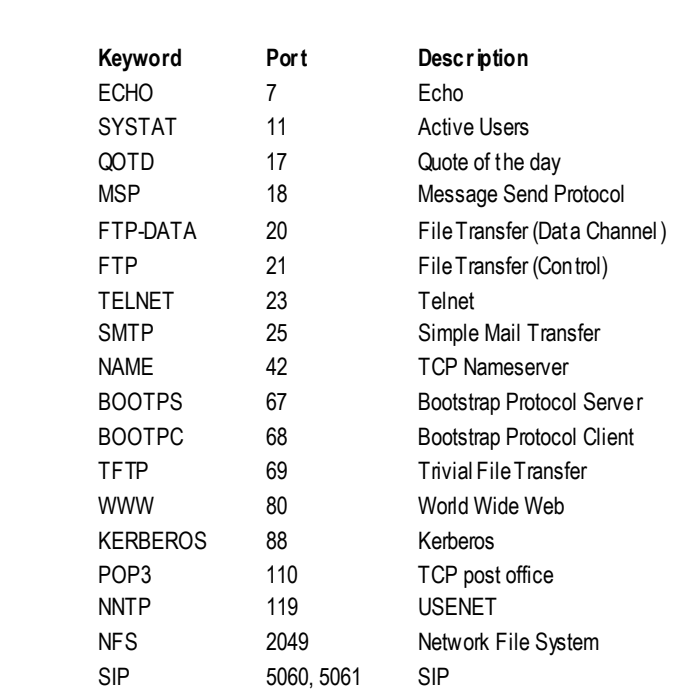

Visit http://www.iana.org/assignments/port-numbers for a full list of well known port numbers.

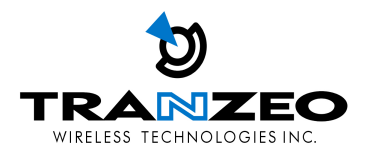